# Configura Jabber per Windows - Guida introduttiva

# Sommario

**Introduzione Prerequisiti** Requisiti software Requisiti hardware Introduzione Servizi telefonici Jabber Softphone Jabber Deskphone Configurazione telefono desktop Configurazione servizi UC CTI Configurazione della casella vocale Configurazione di Unity Connection Configurazione CUCM Configurazione della directory Servizi directory LDAP Servizi di directory UDSD Configurazione di Utenti finali CUCM Individuazione servizio Scarica Jabber Installazione di Jabber Accedi a Jabber Informazioni correlate

# Introduzione

In questo documento vengono descritti i passaggi necessari per la distribuzione delle funzionalità di base di Cisco Jabber per Windows.

# **Prerequisiti**

Cisco consiglia di avere una conoscenza di base della pagina Web di amministrazione di Cisco Unified Communications Manager (CUCM) nonché un'esperienza nelle configurazioni telefoniche di base.

#### Requisiti software

In questa guida si presume che le seguenti versioni software siano in uso:

- Cisco Unified Communications Manager (CUCM) versione 10.x o successiva
- Cisco Unified IM and Presence (IM&P) versione 10.x o superiore
- Cisco Unity Connection (CUXN) versione 10.x o successiva
- Jabber per Windows 11.8 o versioni successive
- Microsoft Windows 10 (32 bit e 64 bit)
- Microsoft Windows 8 (32 bit e 64 bit)
- Microsoft Windows 7 Service Pack 1 o versione successiva (32 bit e 64 bit)

#### Requisiti hardware

Le specifiche hardware rappresentano i requisiti minimi consigliati per Cisco Jabber per Windows su un sistema operativo Microsoft:

- CPU
	- Processore Mobile AMD Sempron 3600+ 2 GHz
	- $\degree$  CPU Intel Core2 T7400 a 2.16 GHz
	- Intel Atom
- RAM
	- 2 GB (128 MB liberi)
- Spazio disponibile su disco
	- 256 MB

### Introduzione

Questa è una guida introduttiva e non copre alcuna delle funzionalità avanzate supportate da Cisco Jabber per Windows.

# Servizi telefonici

#### Jabber Softphone

Jabber per Windows offre un'opzione per fornire servizi telefonici tramite dispositivi Cisco Unified Client Services Framework, spesso denominati CSF o Softphone.

Per configurare un dispositivo CSF, accedere alla pagina Web Amministrazione CUCM e selezionare Dispositivo > Telefono.

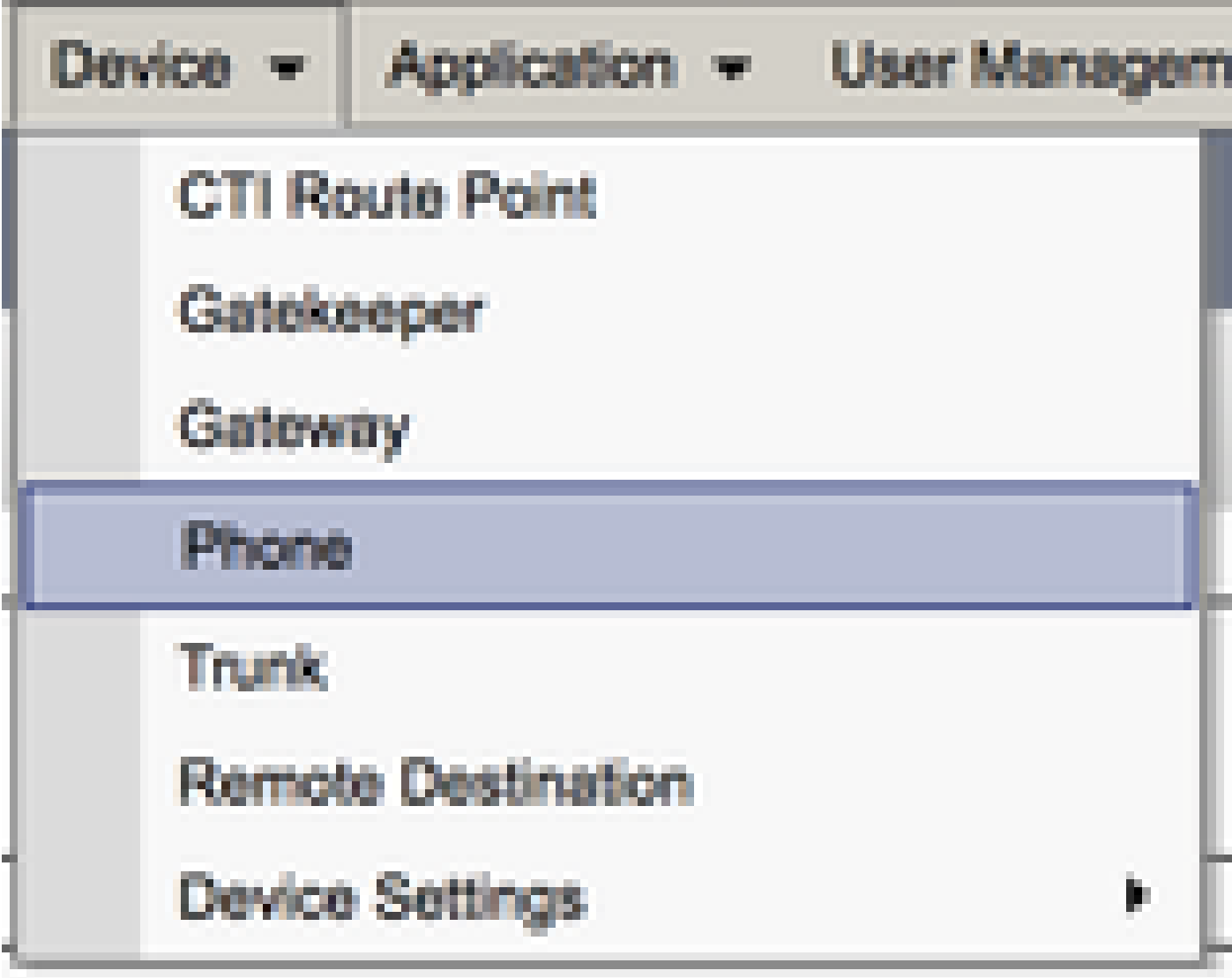

Dal menu Trova ed elenca telefoni selezionare Aggiungi nuovo.

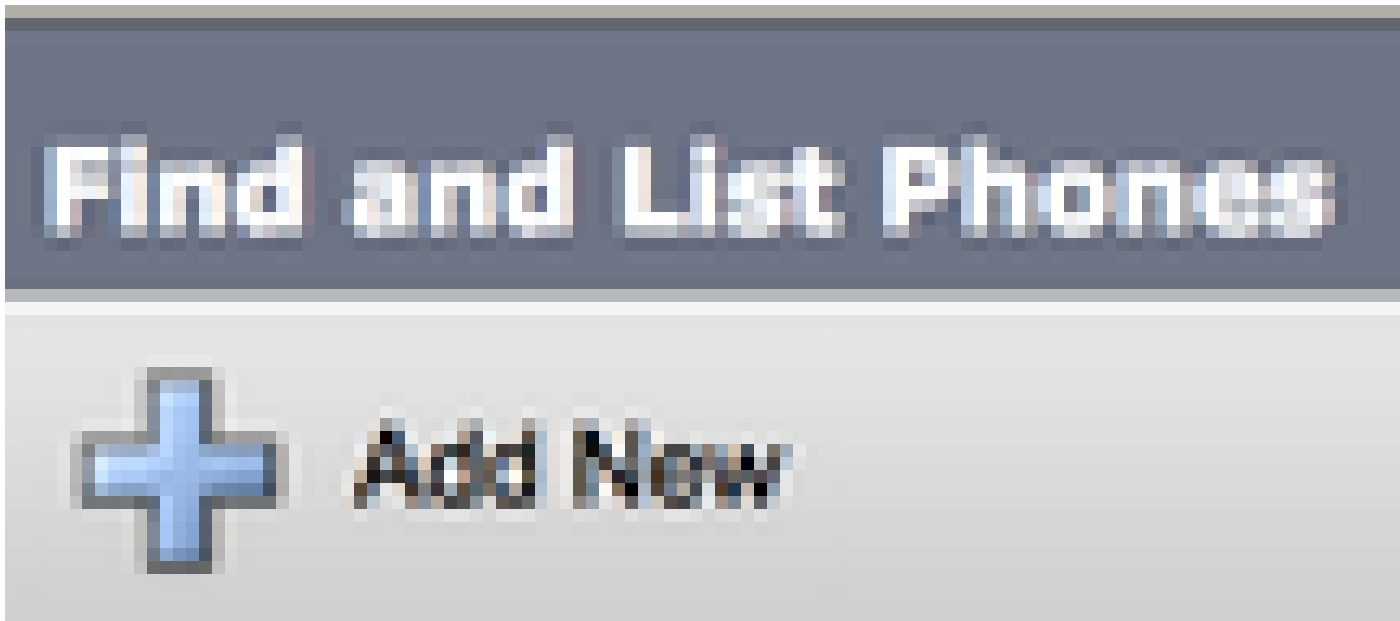

Dal menu Add a New Phone, cercare il tipo di dispositivo Cisco Unified Client Services Framework nel menu a discesa Phone. Una volta effettuata la selezione, fare clic su Avanti.

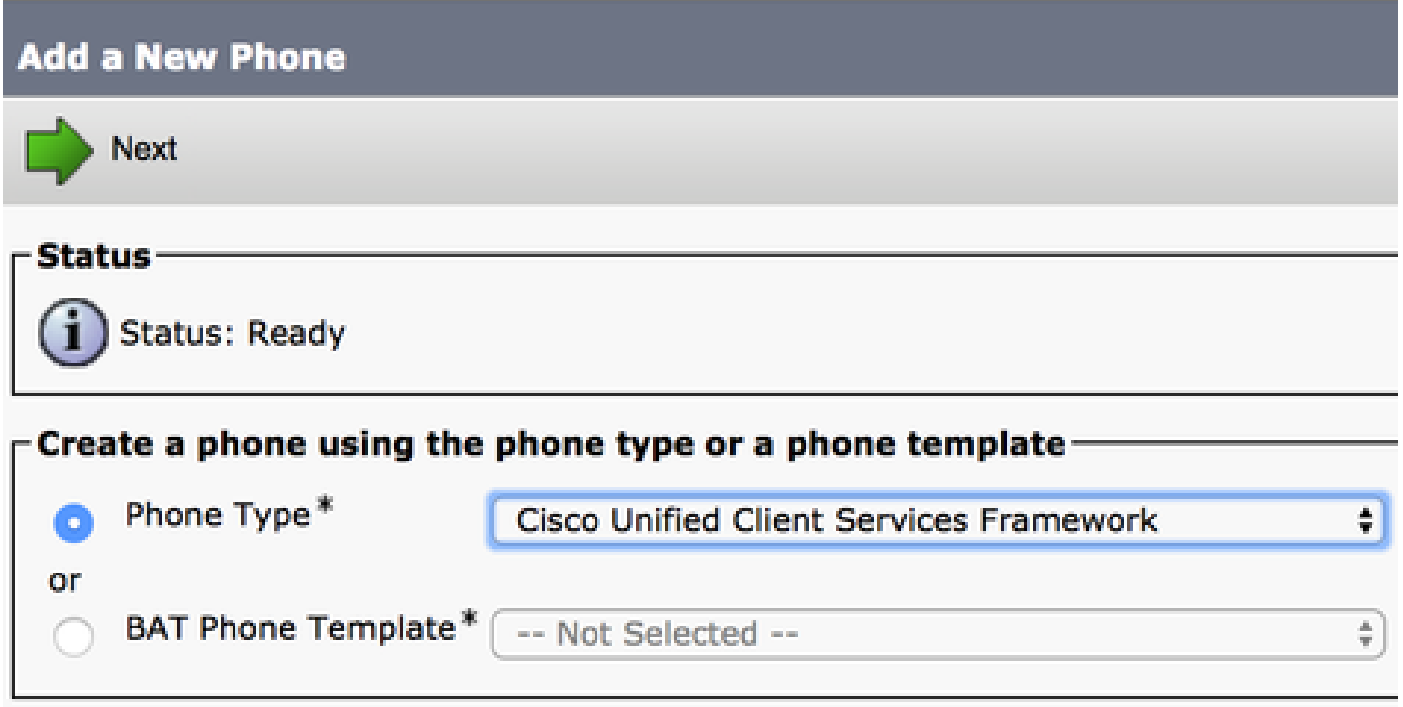

La tabella (Tabella 1.0) contiene tutti i campi che devono essere configurati per impostare un dispositivo Cisco Unified Client Services Framework (CSF) in CUCM. La maggior parte dei campi obbligatori dispone di configurazioni predefinite che non è necessario configurare manualmente se non diversamente richiesto per la distribuzione. È necessario configurare manualmente tutti i campi in cui la colonna Configurato per default della tabella è impostata su NO.

Suggerimento: Cisco consiglia di configurare tutti i dispositivi Client Services Framework con il prefisso CSF. Ad esempio, potete eseguire il provisioning di un utente di nome Holly Day con un dispositivo CSF. L'ID utente finale CUCM è hday, quindi il nome del dispositivo CSF sarà CSFHDAY.

#### Tabella 1.0

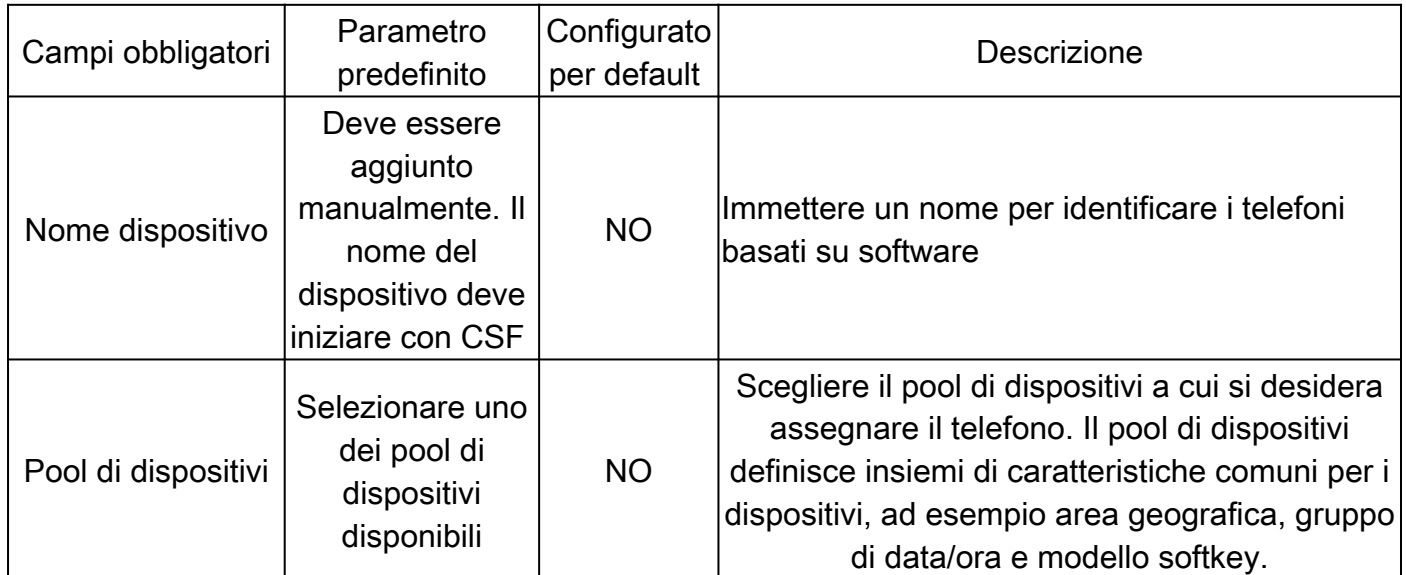

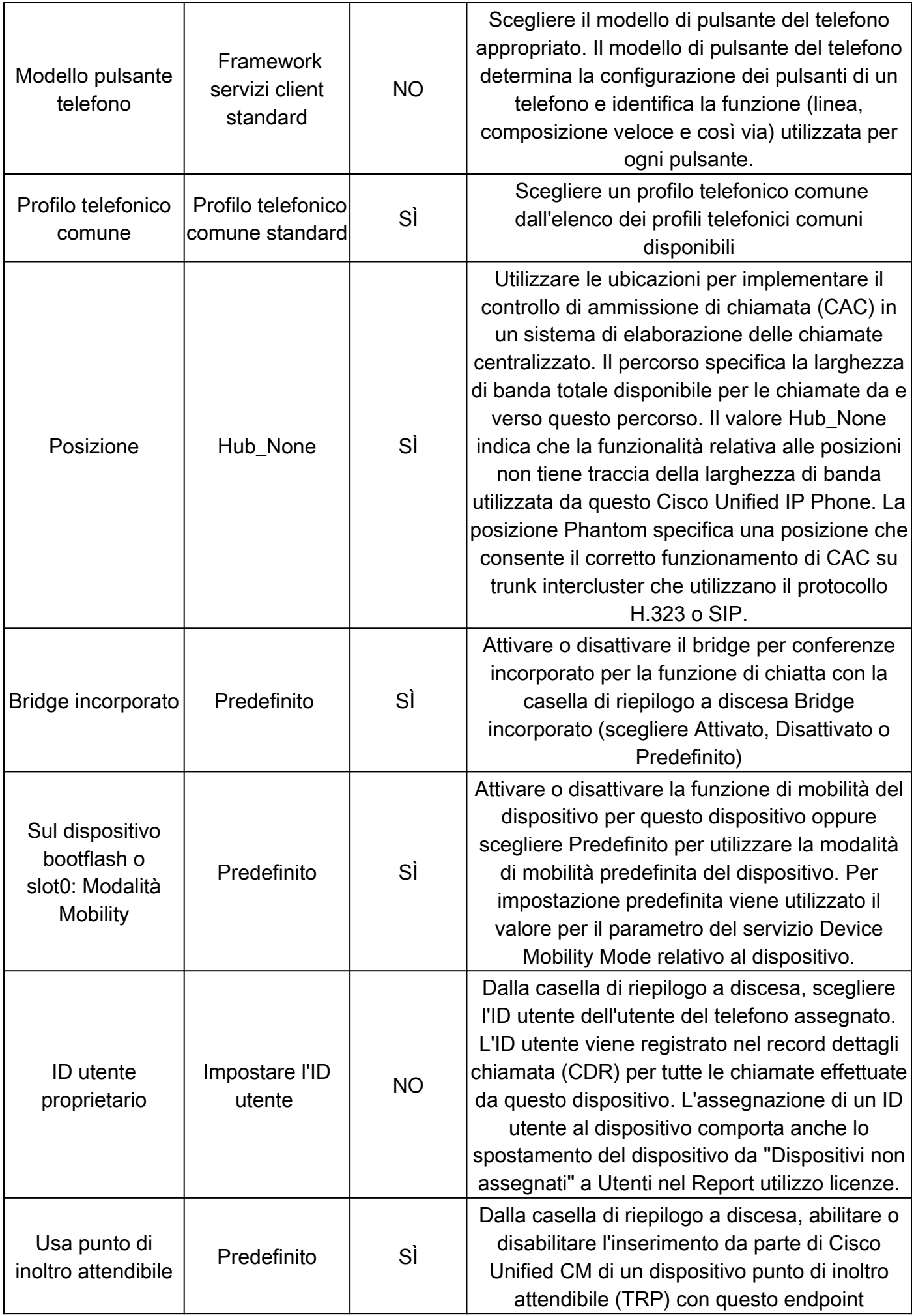

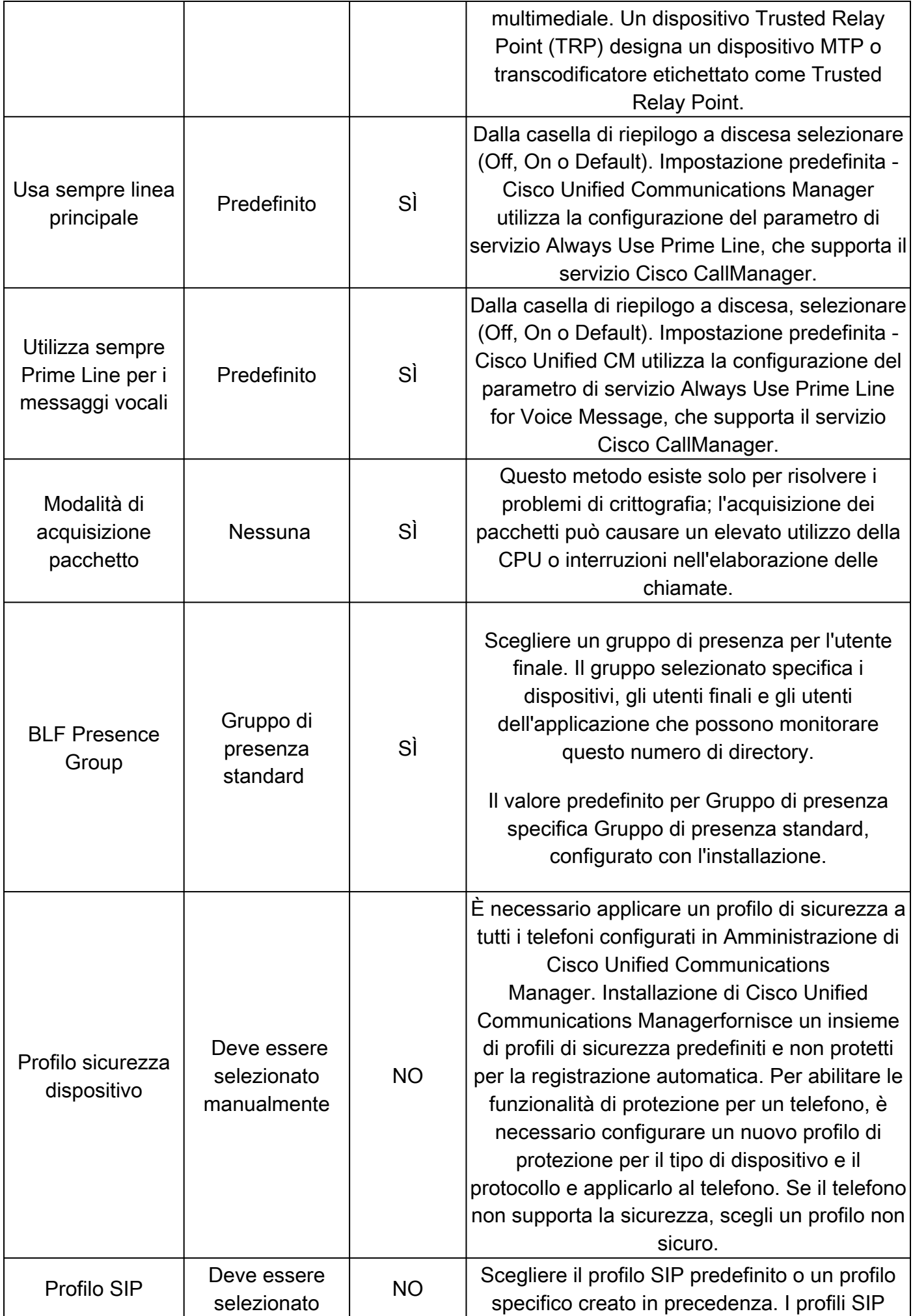

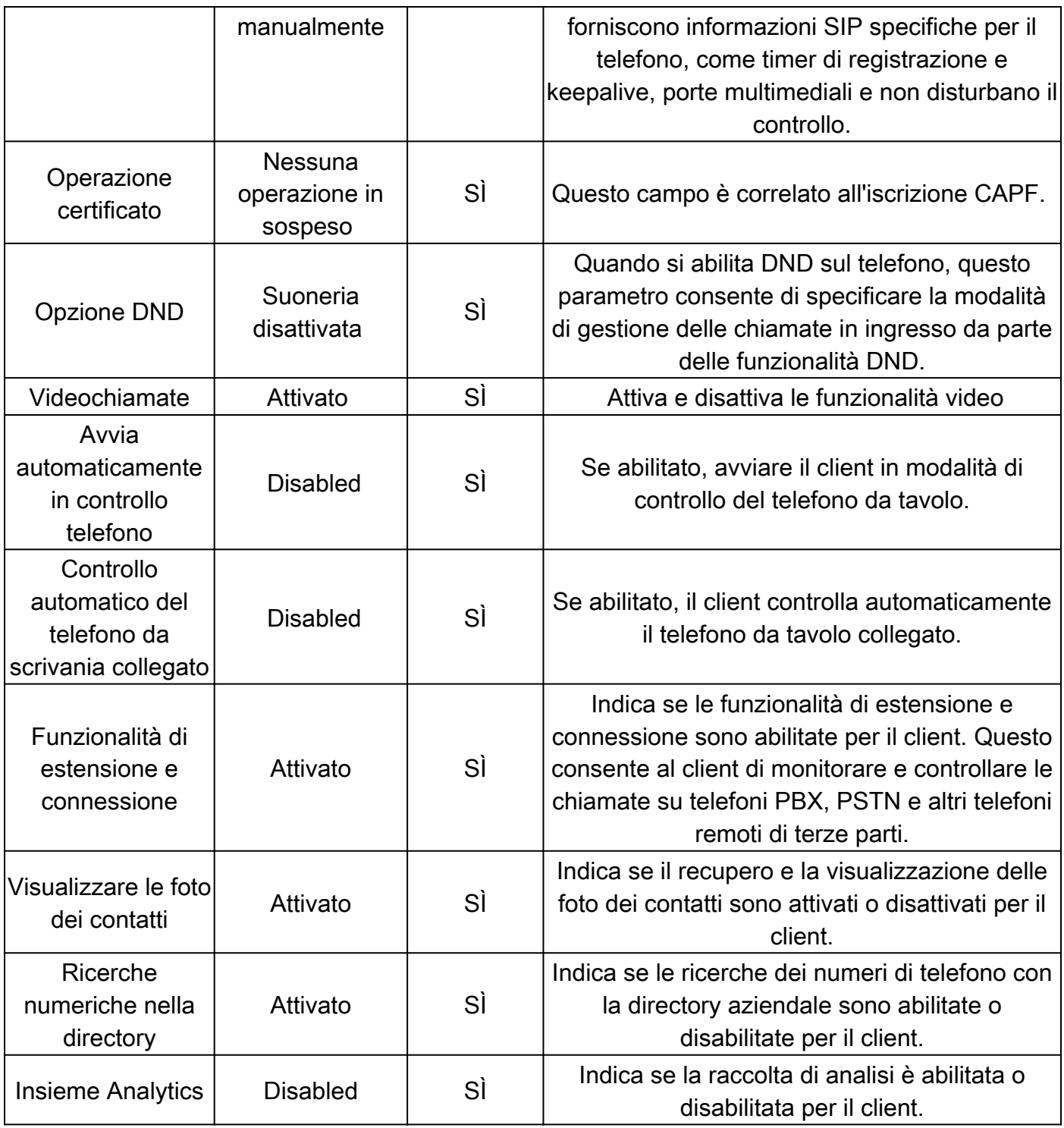

Dopo aver configurato tutti i campi obbligatori per la configurazione CSF, salvare la configurazione con il pulsante Salva.

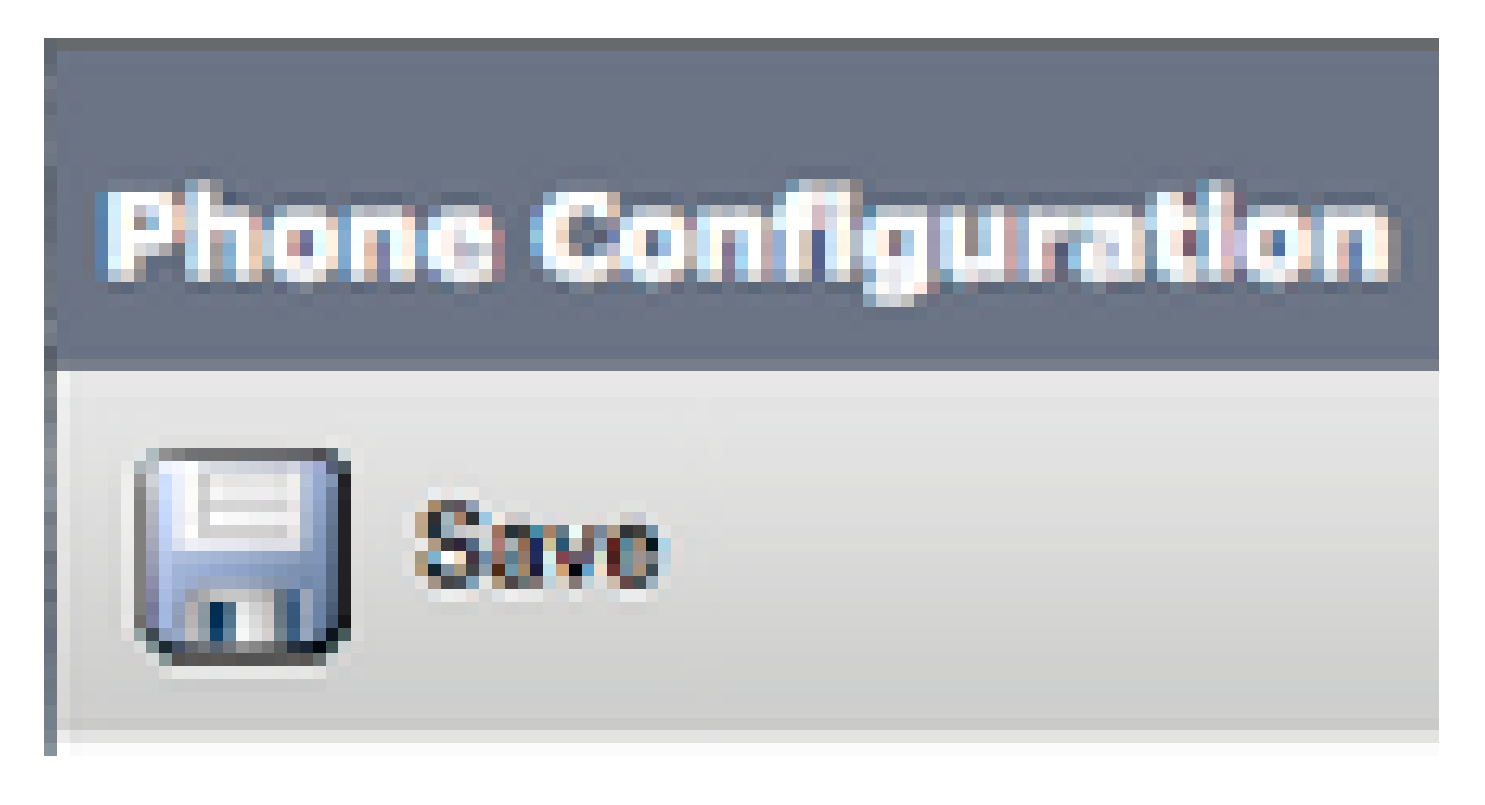

Dopo aver creato un file CSF, è necessario aggiungere un numero di directory al dispositivo. A tale scopo, è possibile selezionare l'opzione Add a new DN (Aggiungi nuovo DN) nella parte superiore sinistra della configurazione CSF.

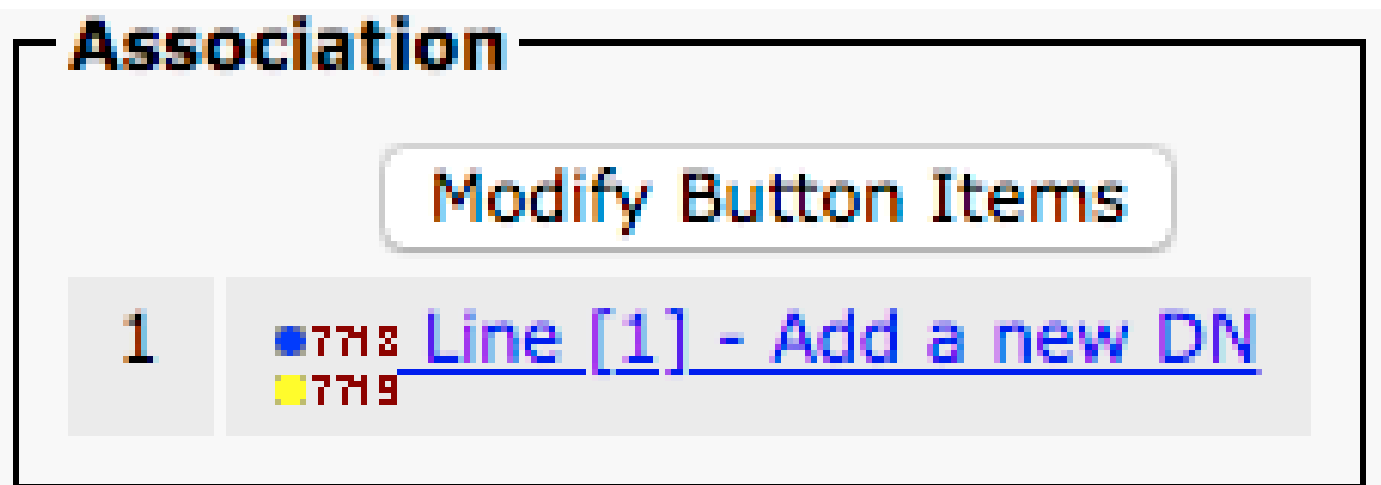

Nota: questo documento non copre l'intera configurazione della linea per il dispositivo CSF. La configurazione in linea è una configurazione standard che deve essere eseguita per tutti i telefoni e non è una configurazione specifica dei dispositivi CSF.

Suggerimento: dopo aver creato una directory, numerare il dispositivo CSF e assicurarsi di associare l'utente finale CUCM al numero della directory. Scorrere fino alla fine della configurazione del numero di directory e Associare Utenti finali. Questa configurazione è necessaria se si intende utilizzare Jabber per la presenza telefonica.

#### Jabber Deskphone

Jabber per Windows è anche in grado di eseguire l'integrazione CTI (Cisco Computer Telephony Integration) con i desktop Cisco. Ciò consente agli utenti di Jabber per Windows di utilizzare il proprio desktop Cisco come dispositivo di telefonia Jabber quando eseguono azioni di chiamata dall'interfaccia utente di Jabber.

Configurazione telefono desktop

Per configurare l'integrazione Jabber per Windows CTI, attenersi alla seguente procedura:

Accedere alla pagina Web di amministrazione CUCM e selezionare Periferica > Telefono.

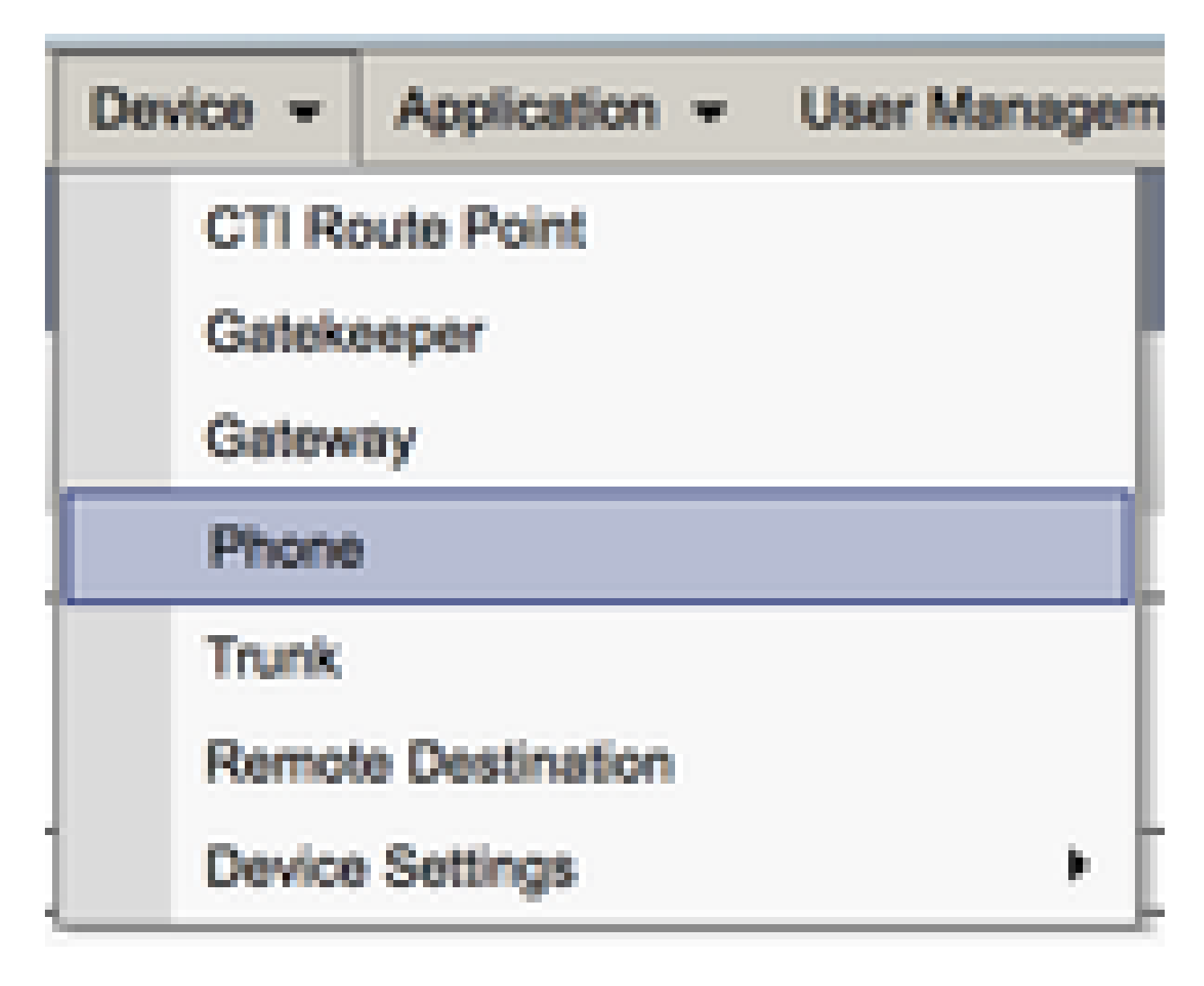

Dal menu Trova ed elenca telefoni, cercare e selezionare il desktop degli utenti Jabber.

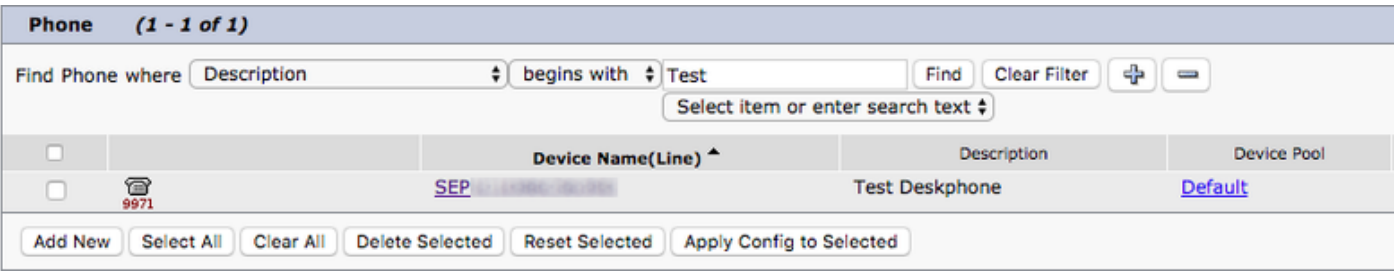

Quando viene visualizzato il menu Phone Configuration (Configurazione telefono), verificare le due voci elencate:

- 1. Verificare che la casella di controllo Consenti controllo della periferica da CTI sia selezionata.
- 2. Confermare che l'ID utente proprietario del dispositivo sia impostato sull'ID utente CUCM di Jabber per Windows.

Configurazione servizi UC CTI

Successivamente vengono configurati i servizi CTI UC che devono essere utilizzati dal client Jabber per connettersi al servizio CUCM CTIManager. Passare a Gestione utente > Impostazioni utente > Servizio UC.

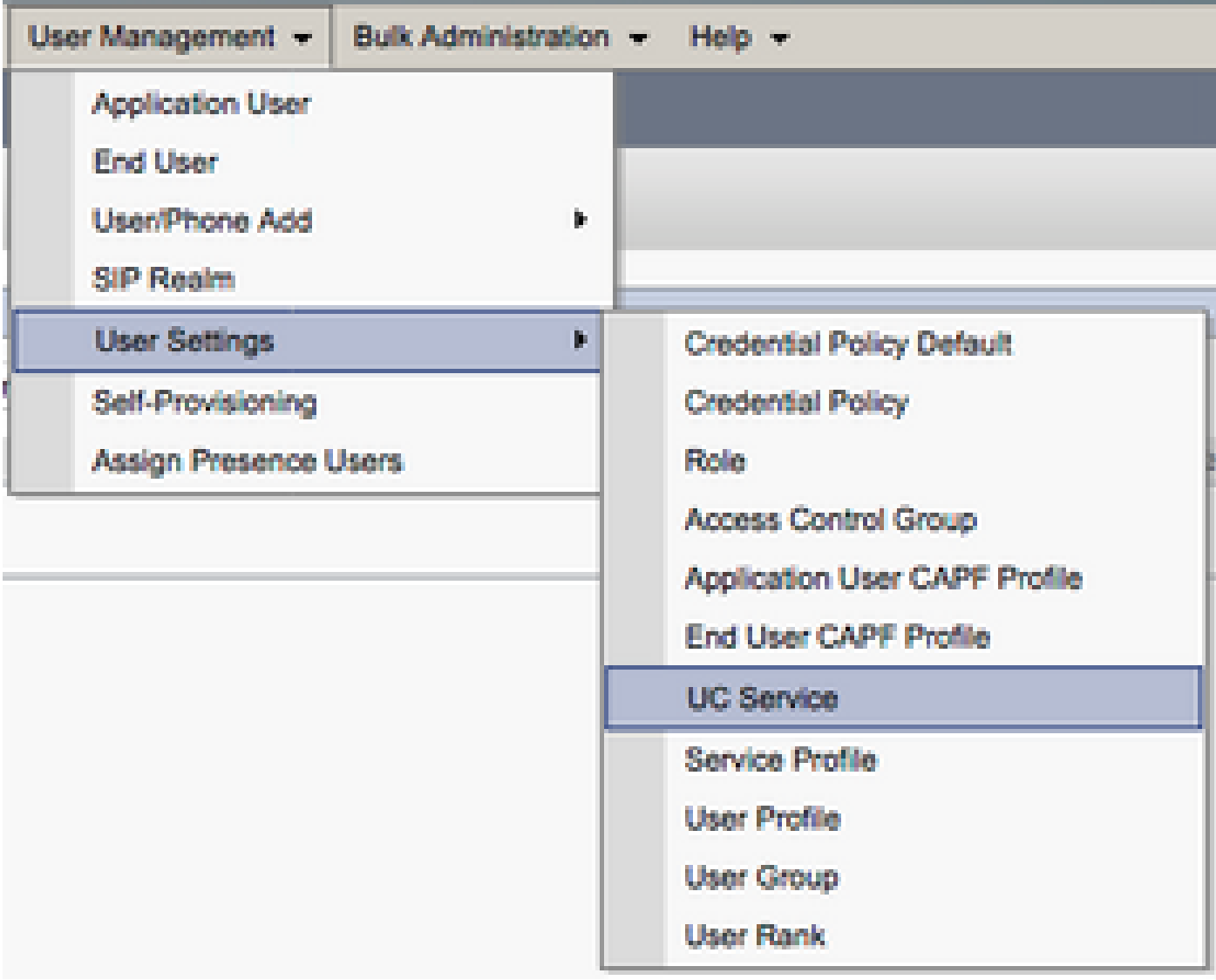

Nella pagina Trova ed elenca servizi UC selezionare Aggiungi nuovo.

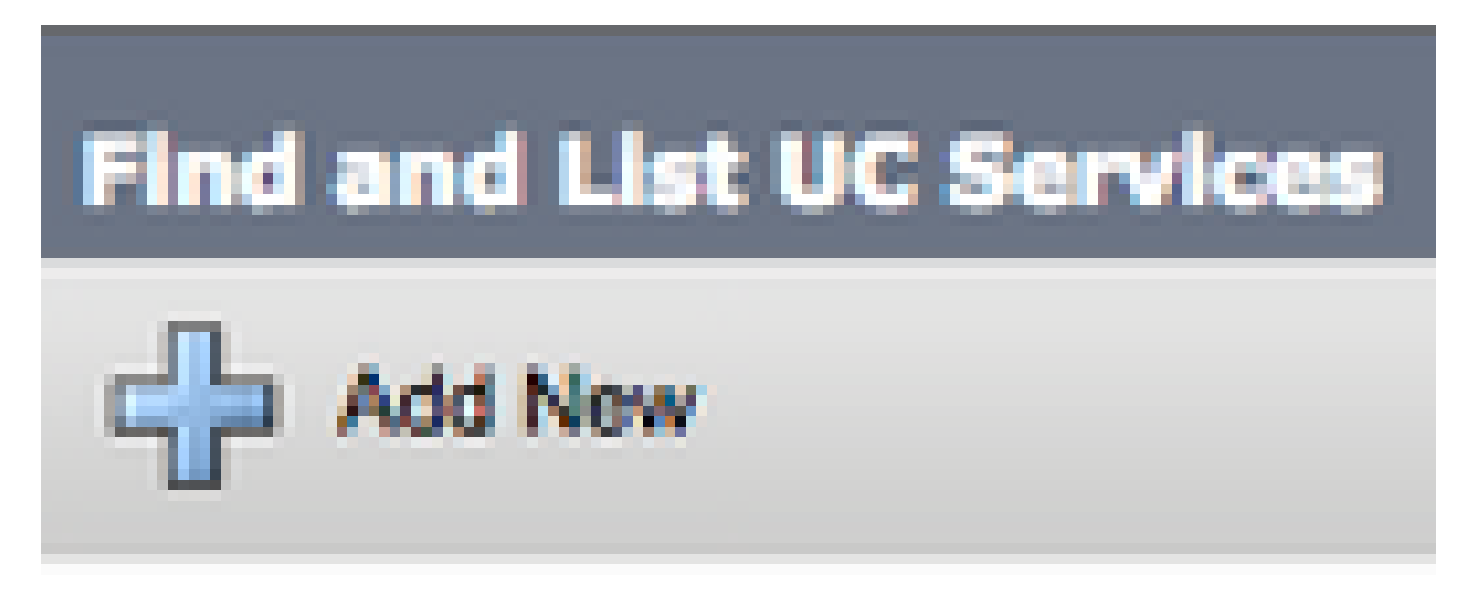

Quando viene visualizzata la pagina Configurazione servizio UC, selezionare CTI dall'elenco a discesa Tipo di servizio UC, quindi selezionare Successivo.

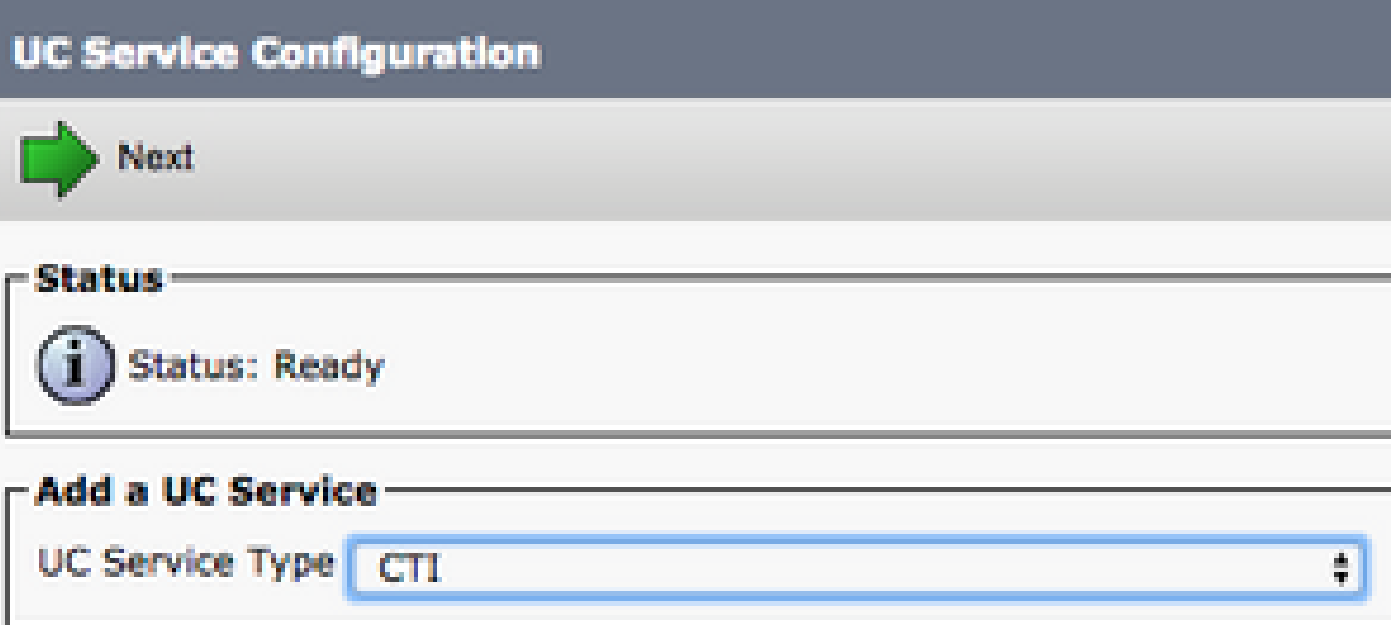

Viene quindi visualizzata la pagina Configurazione servizio UC. Configurare qui un Nome per il servizio CTI UC e fornire l'IP, il nome host o il nome di dominio completo (FQDN) del server CUCM con il servizio CTI attivo.

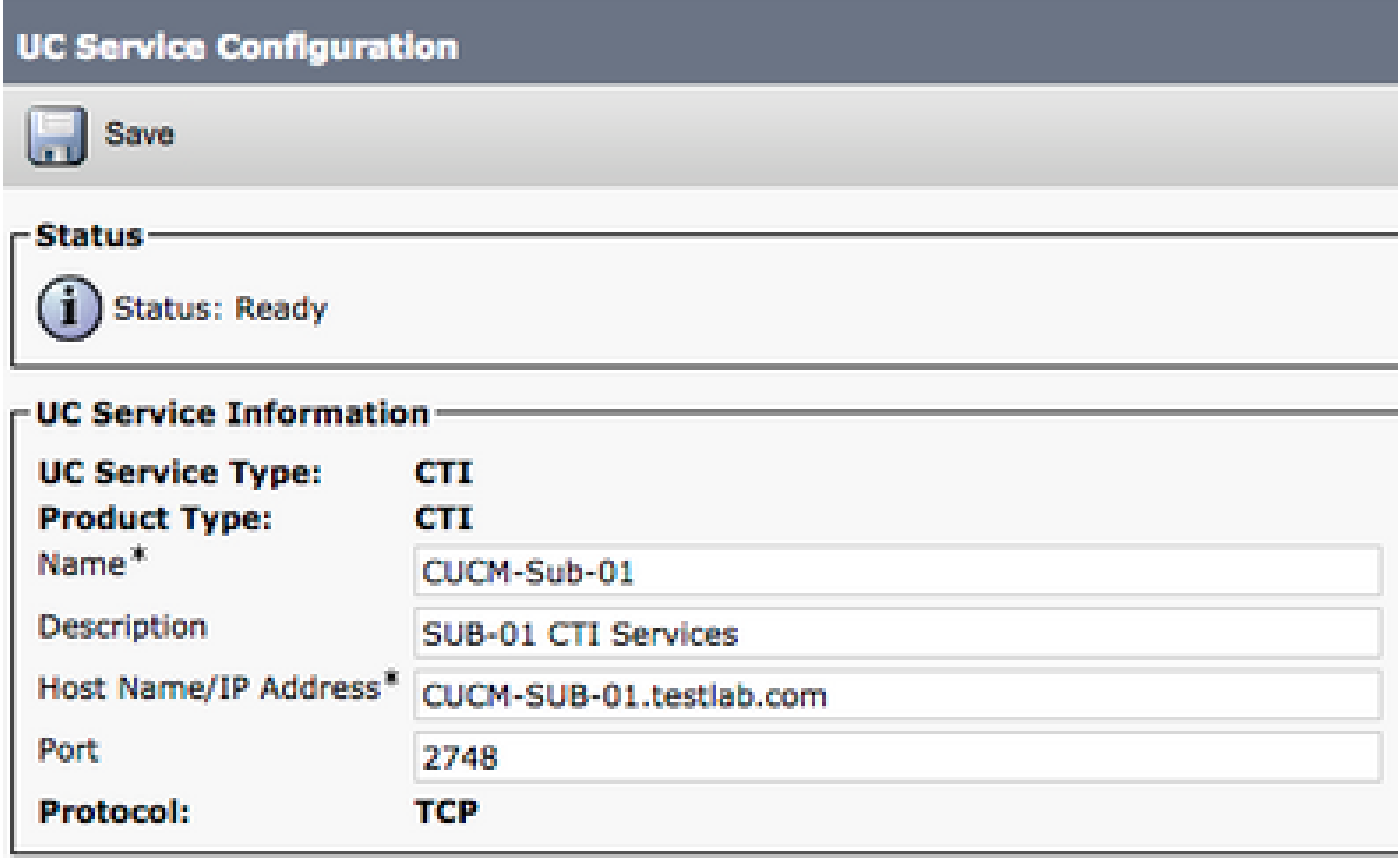

Nota: è possibile assegnare a un profilo di servizio UC fino a tre servizi UC CTI.

Dopo aver definito i servizi CTI UC, li assegniamo al profilo di servizio. Passare a Gestione utente > Impostazioni utente > Profilo servizio.

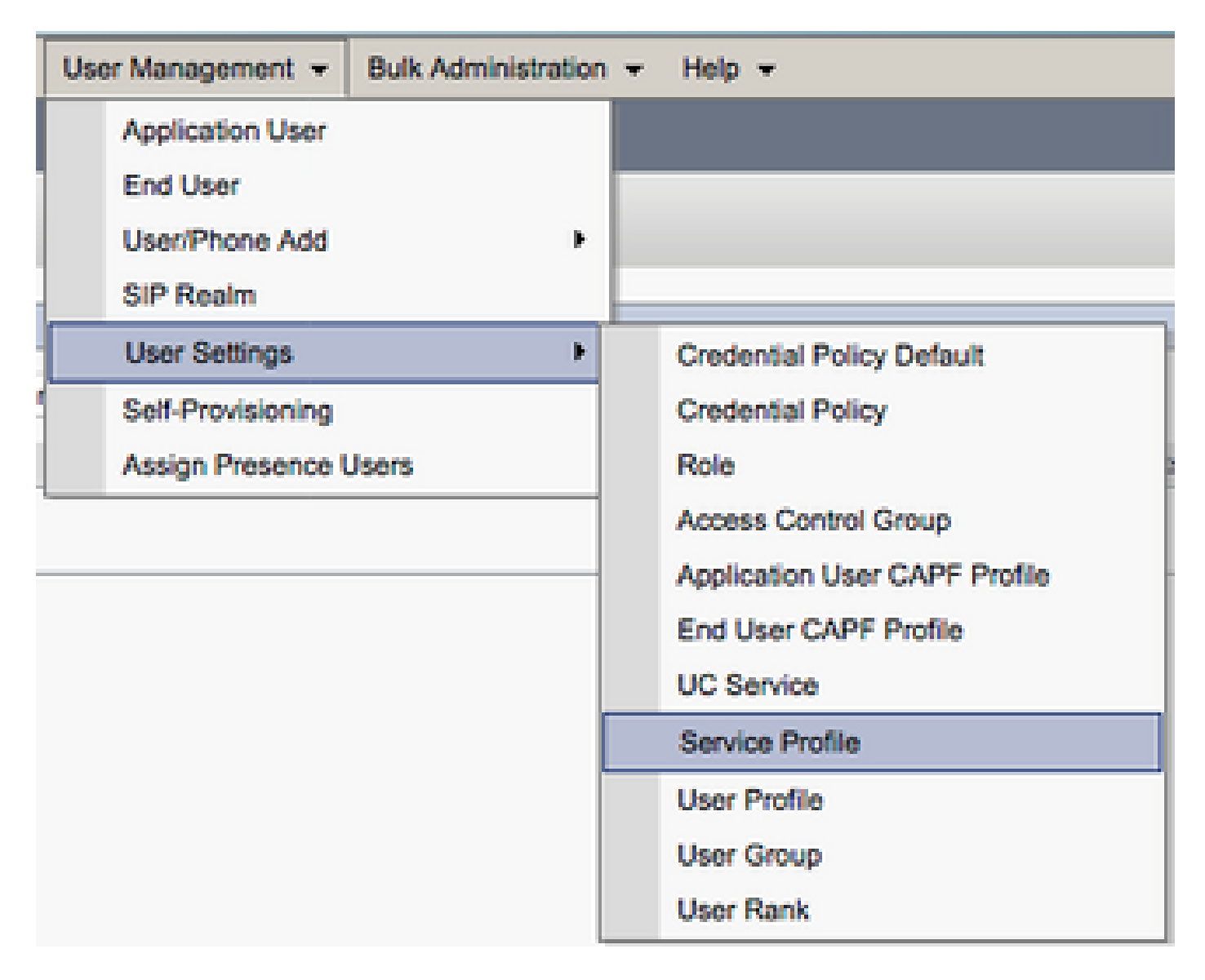

Dal menu Trova e Elenca profili di servizio, cercare e selezionare il profilo di servizio utilizzato da Jabber per gli utenti di Windows o creare un nuovo profilo di servizio con Aggiungi nuovo.

questo documento non descrive la configurazione di un nuovo desktop Cisco in quanto si tratta di un'attività di amministrazione CUCM di base.

Per visualizzare l'elenco di (CTI) supportato , passare a CUCM Cisco Unified Reporting e selezionare il Rapporto elenco funzionalità telefoniche di Unified CM. Selezionare quindi CTI controllato dal Funzionalità elenco a discesa.

#### Configurazione della casella vocale

Jabber per Windows è in grado di recuperare e riprodurre i messaggi vocali archiviati in Cisco Unity Connection. Per configurare la segreteria telefonica per Jabber per Windows, attenersi alla seguente procedura:

Configurazione di Unity Connection

Accedere alla pagina Web di amministrazione di Cisco Unity Connection e selezionare Utenti > Utenti.

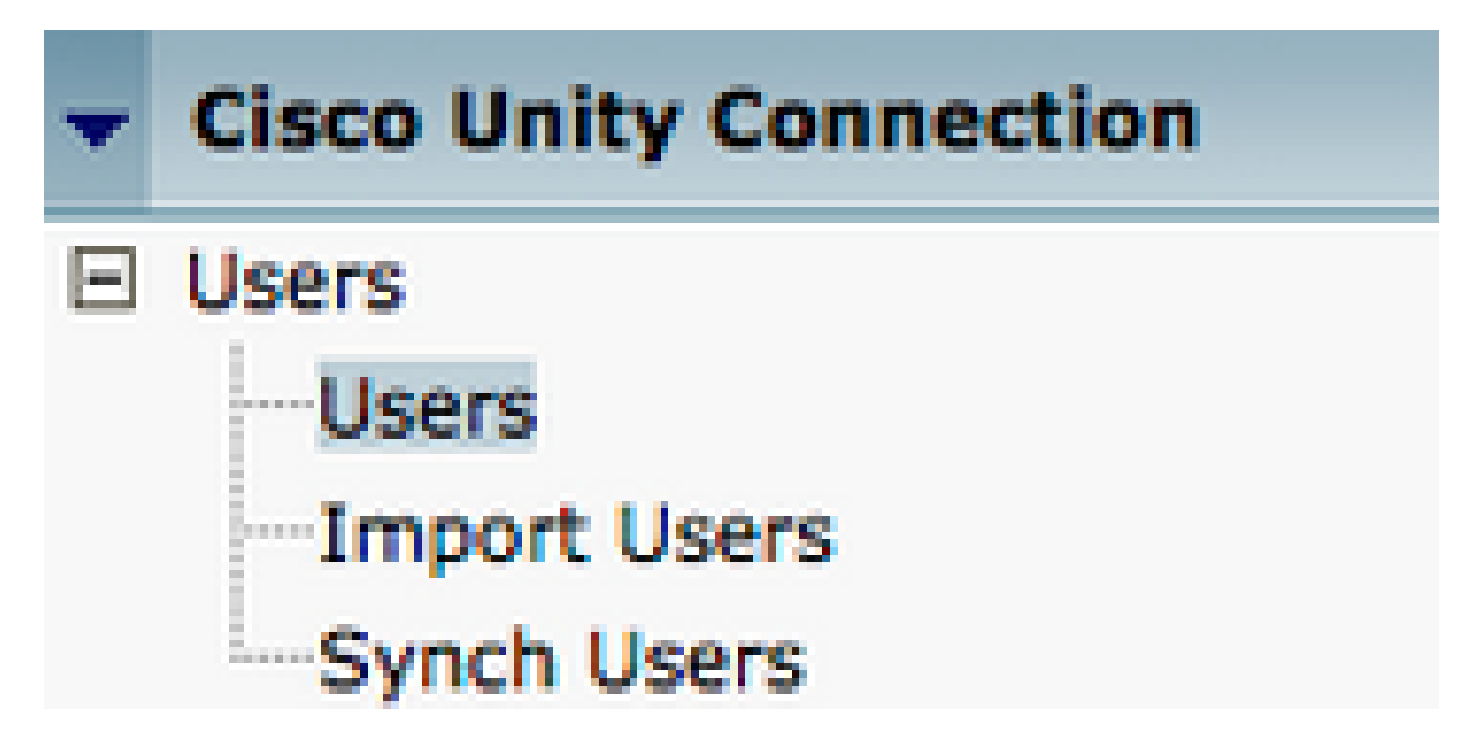

Quando viene visualizzata la pagina Cerca utenti, cercare e selezionare la cassetta postale degli utenti di Jabber for Windows.

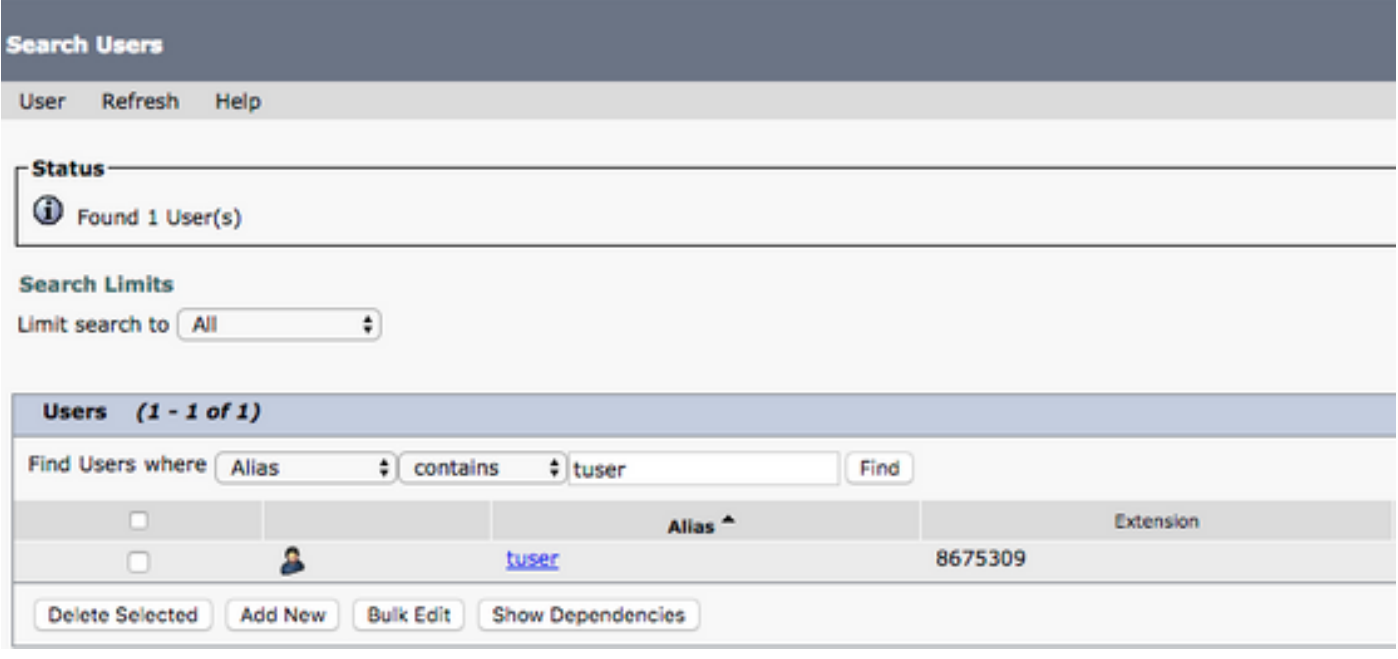

 Una volta visualizzata la pagina Modifica nozioni di base utente della cassetta postale dell'utente, prendere nota delle chiamate al servizio configurate.

### Class of Service

Voice Mail User COS \$

Nel riquadro di navigazione a sinistra, selezionare Class of Service > Class of Service.

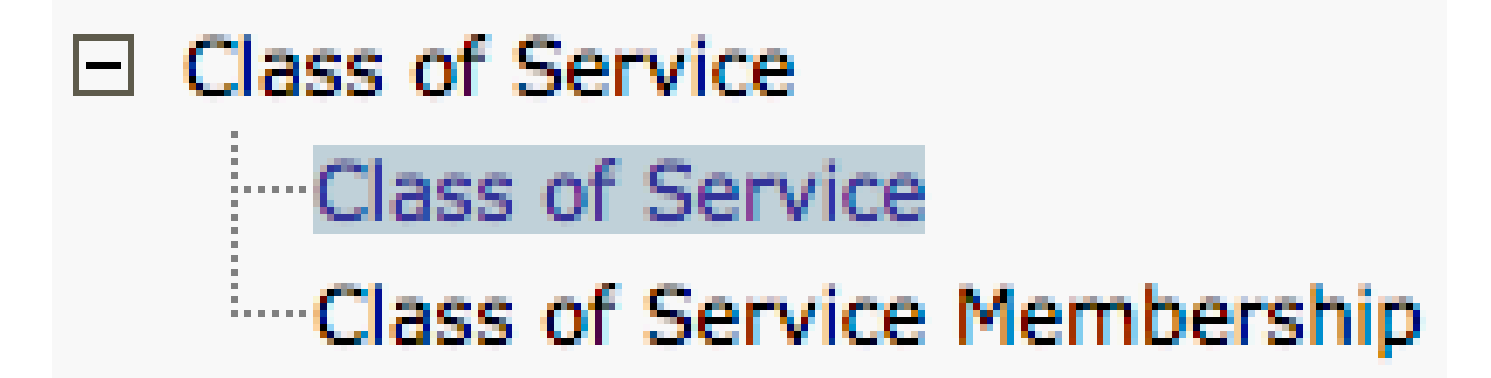

Quando viene visualizzata la pagina Cerca classe del servizio, cercare e selezionare la classe del servizio annotata in precedenza.

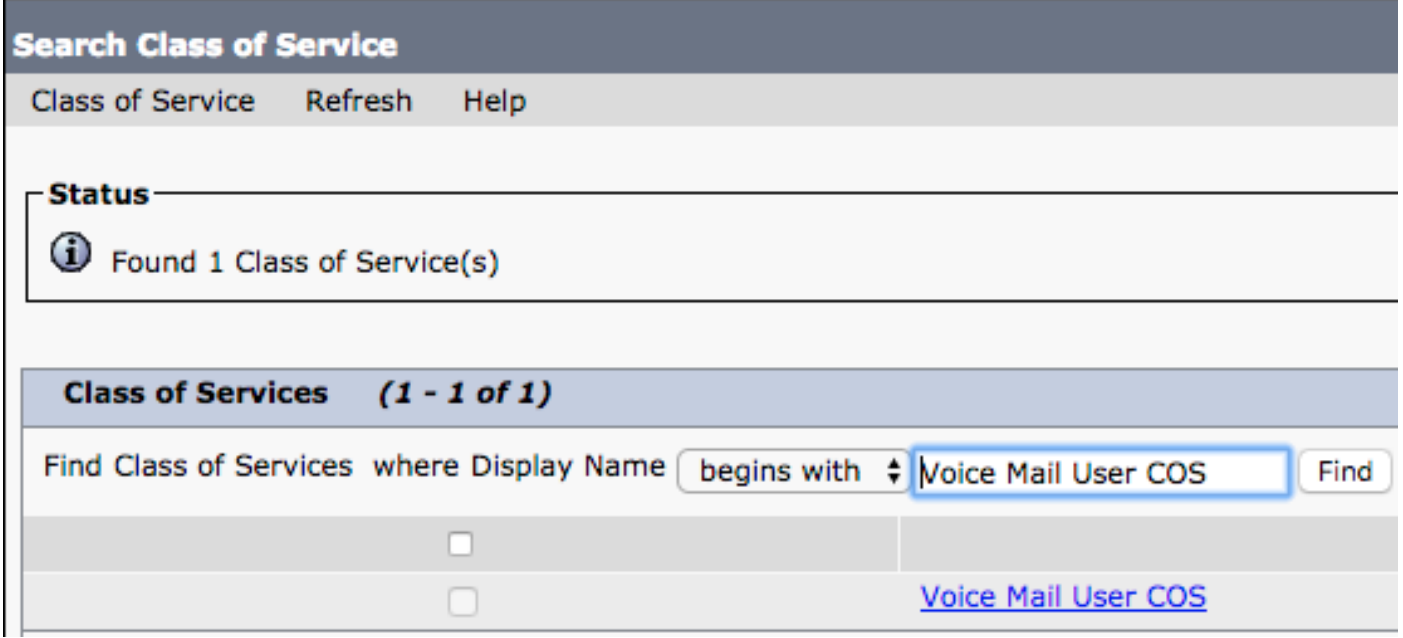

Nella pagina Modifica classe di servizio verificare quanto segue:

- La casella di controllo è selezionata per la funzionalità Consenti agli utenti di utilizzare la 1. cartella Posta in arrivo Web e i feed RSS.
- La funzionalità Consenti agli utenti di utilizzare il client unificato per accedere alla segreteria 2. telefonica è abilitata dalla casella accanto al nome della funzionalità.

Una volta verificata la configurazione di Class of Service, passare a Impostazioni di sistema > Avanzate > Impostazioni API nel riquadro di navigazione a sinistra. Abilitare tutte e tre le opzioni visualizzate nella pagina Configurazione API.

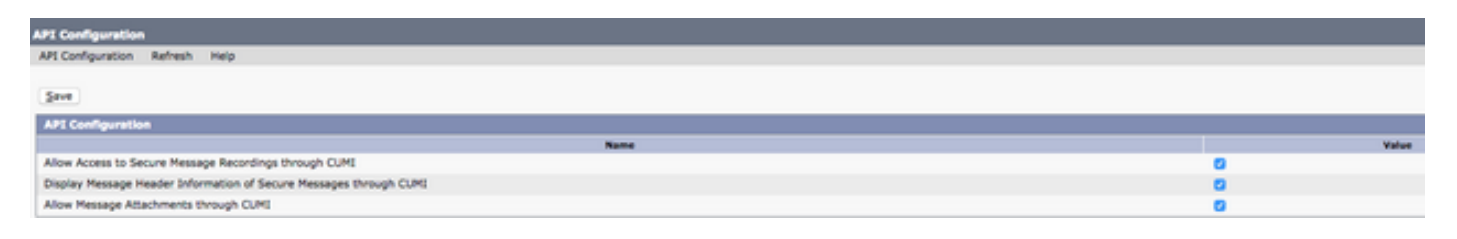

#### Configurazione CUCM

Ora che Unity Connection è stato configurato, si passa alla configurazione CUCM per la segreteria telefonica di Jabber per Windows. Passare a Gestione utente > Impostazioni utente > Servizio UC.

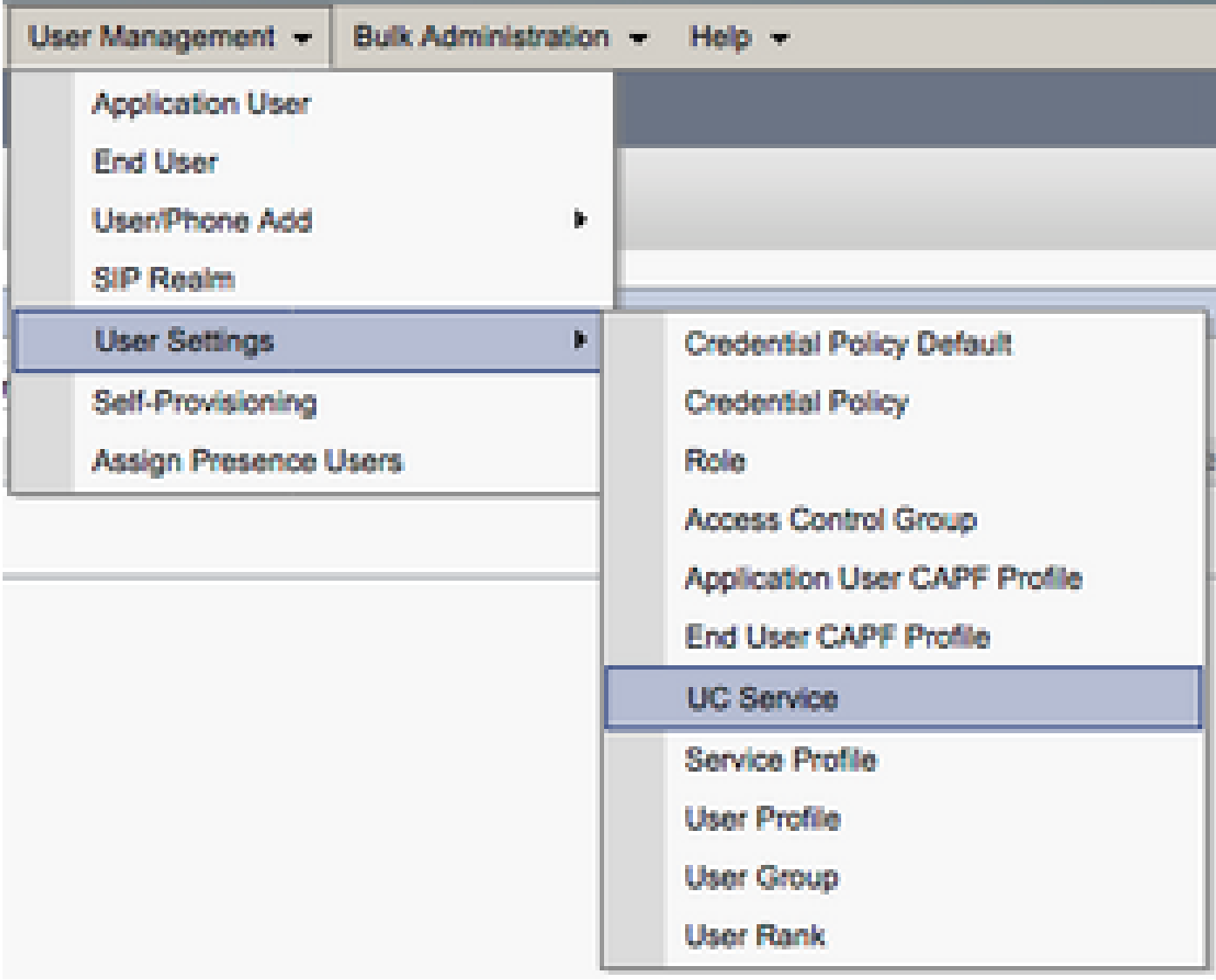

Nella pagina Trova ed elenca servizi UC selezionare Aggiungi nuovo.

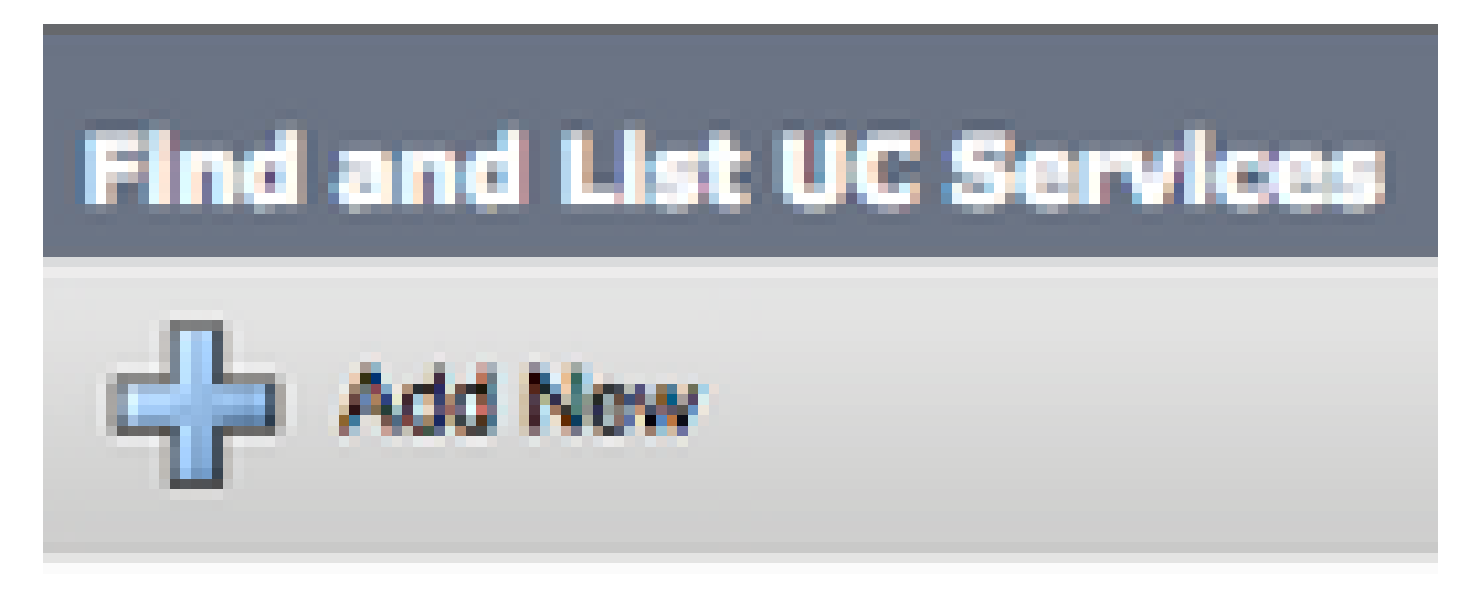

Quando viene visualizzata la pagina Configurazione servizio UC, selezionare Voicemail dall'elenco a discesa UC Service Type (Tipo di servizio UC), quindi selezionare Next (Avanti).

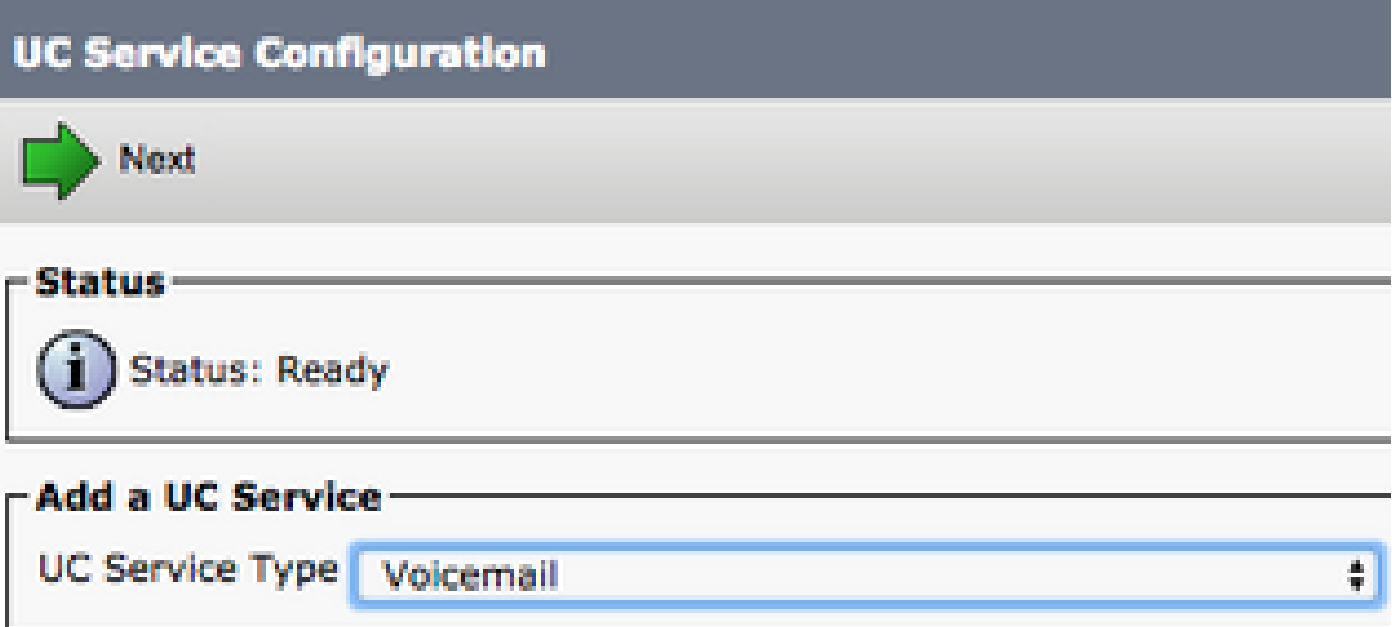

Una volta visualizzata la pagina Configurazione servizio UC, selezionare Unity Connection dall'elenco a discesa Tipo di prodotto. È necessario configurare un nome per VoicemailUCService, nonché fornire l'indirizzo IP, il nome host o il nome di dominio completo (FQDN) del server Unity Connection che funge da servizio REST e Jetyservices.

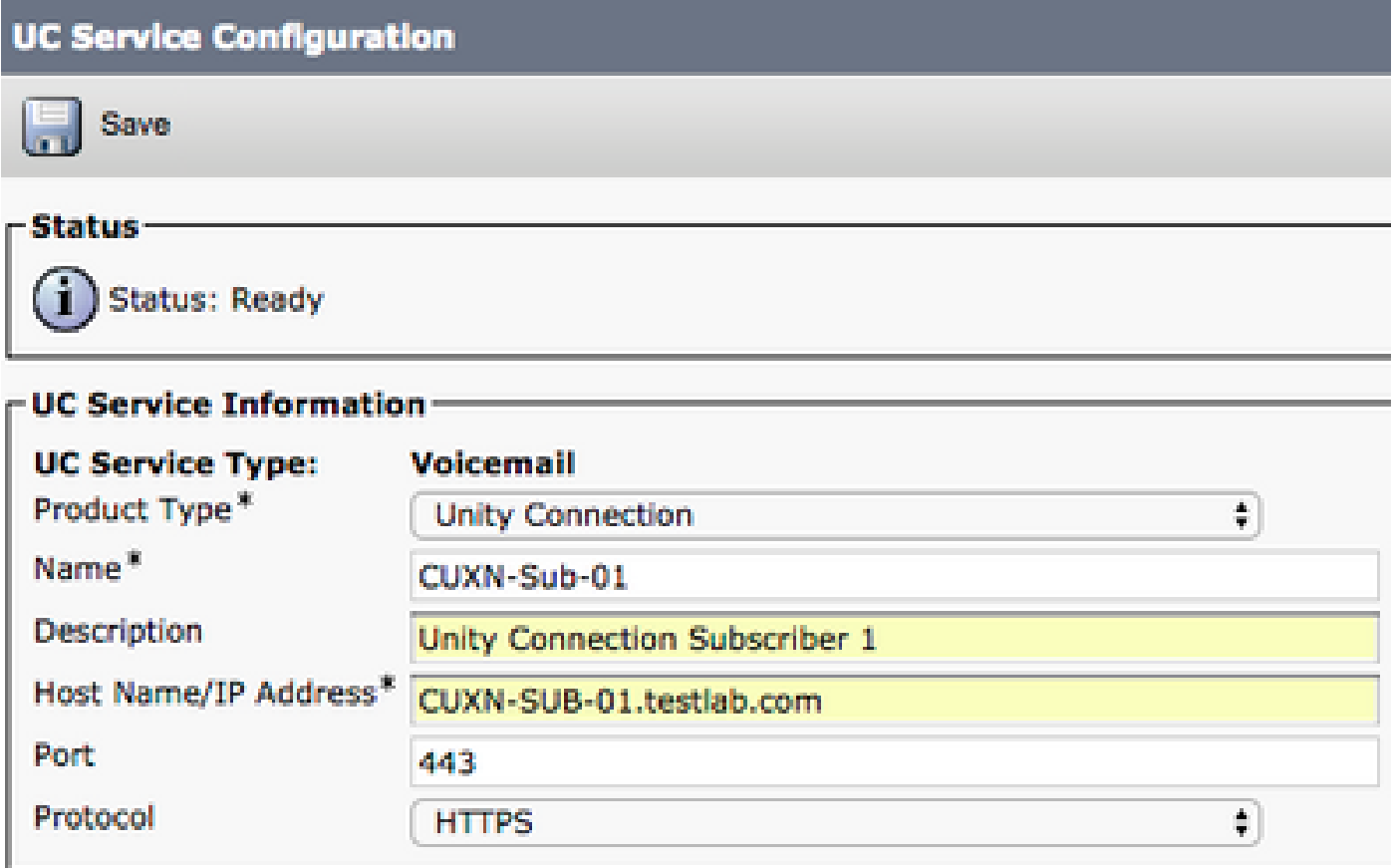

Nota: è possibile assegnare fino a tre VoicemailUCServices a un profilo UCService.

Dopo aver definito i servizi UC di Voicemail, li assegniamo al profilo del servizio. Passare a Gestione utente > Impostazioni utente > Profilo servizio.

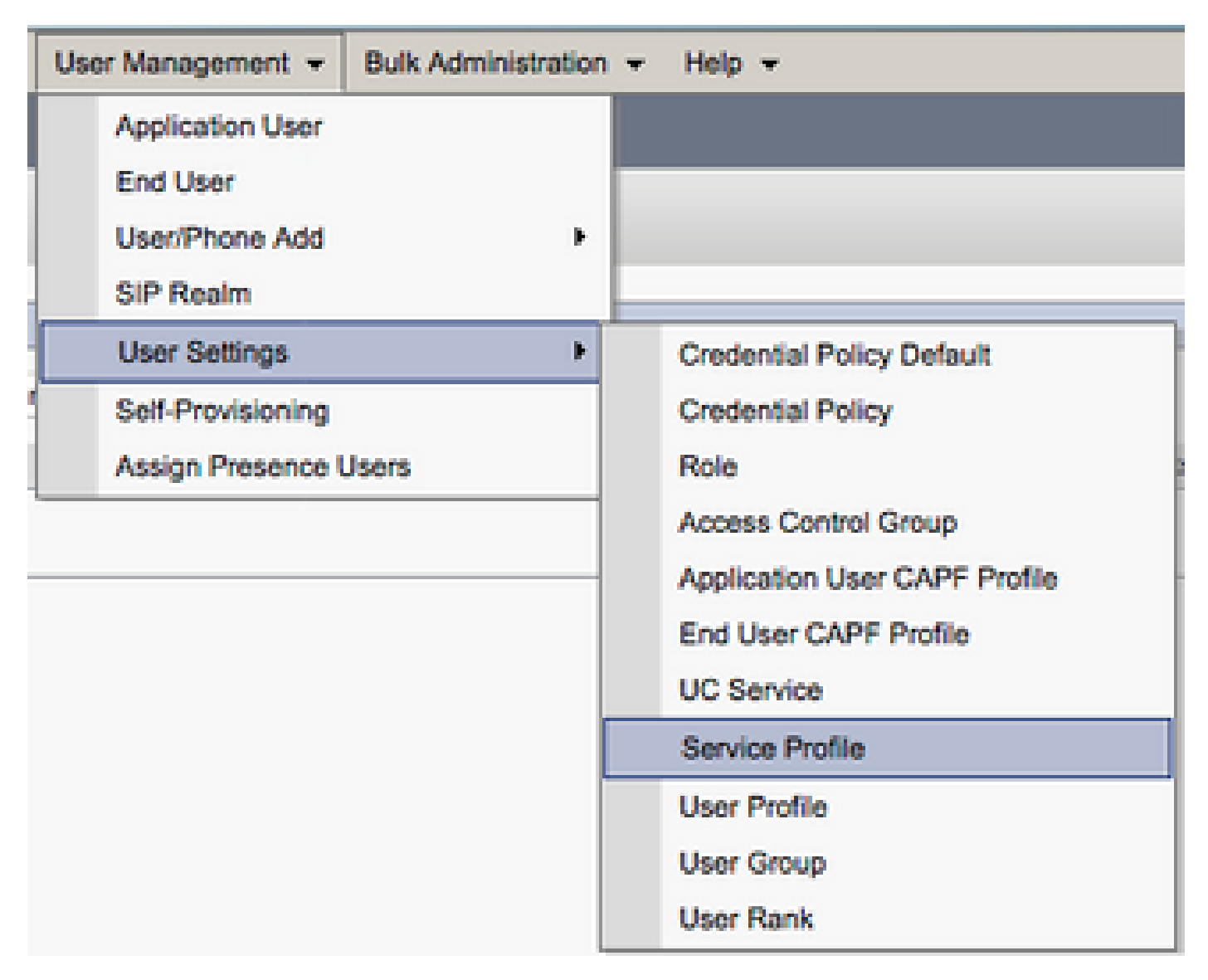

Dal menu Trova e Elenca profili di servizio, cercare e selezionare il profilo di servizio utilizzato da Jabber per gli utenti di Windows o creare un nuovo profilo di servizio con Aggiungi nuovo.

: l'installazione di Jabber per Windows presuppone che Unity Connection sia l'autenticazione LDAP. Nei casi in cui le cassette postali non sono integrate in LDAP, fare riferimento alla Cisco On-Premises Deployment Guide (Guida alla distribuzione locale Cisco).

#### Configurazione della directory

Jabber per Windows dipende dai servizi directory per la risoluzione dei contatti aziendali. Jabber è in grado di eseguire la risoluzione delle directory tramite il protocollo LDAP (Lightweight Directory Access Protocol) o il protocollo UDS (User Data Services) CUCM. Per informazioni sulla configurazione dei servizi di directory LDAP o UDS per Jabber per Windows, consultare le sezioni seguenti.

#### Servizi directory LDAP

Jabber per Windows supporta tre noti servizi di directory LDAP:

- Servizi di dominio Active Directory
- OpenLDAP
- Active Directory Lightweight Directory Service (AD LDS)

In questa guida viene descritto come configurare Jabber per Windows 11.8 o versione successiva per l'integrazione con Servizi di dominio Active Directory, in quanto si tratta dell'integrazione più comune.

Accedere alla pagina Web di amministrazione CUCM e selezionare Gestione utente > Impostazioni utente > Servizio UC.

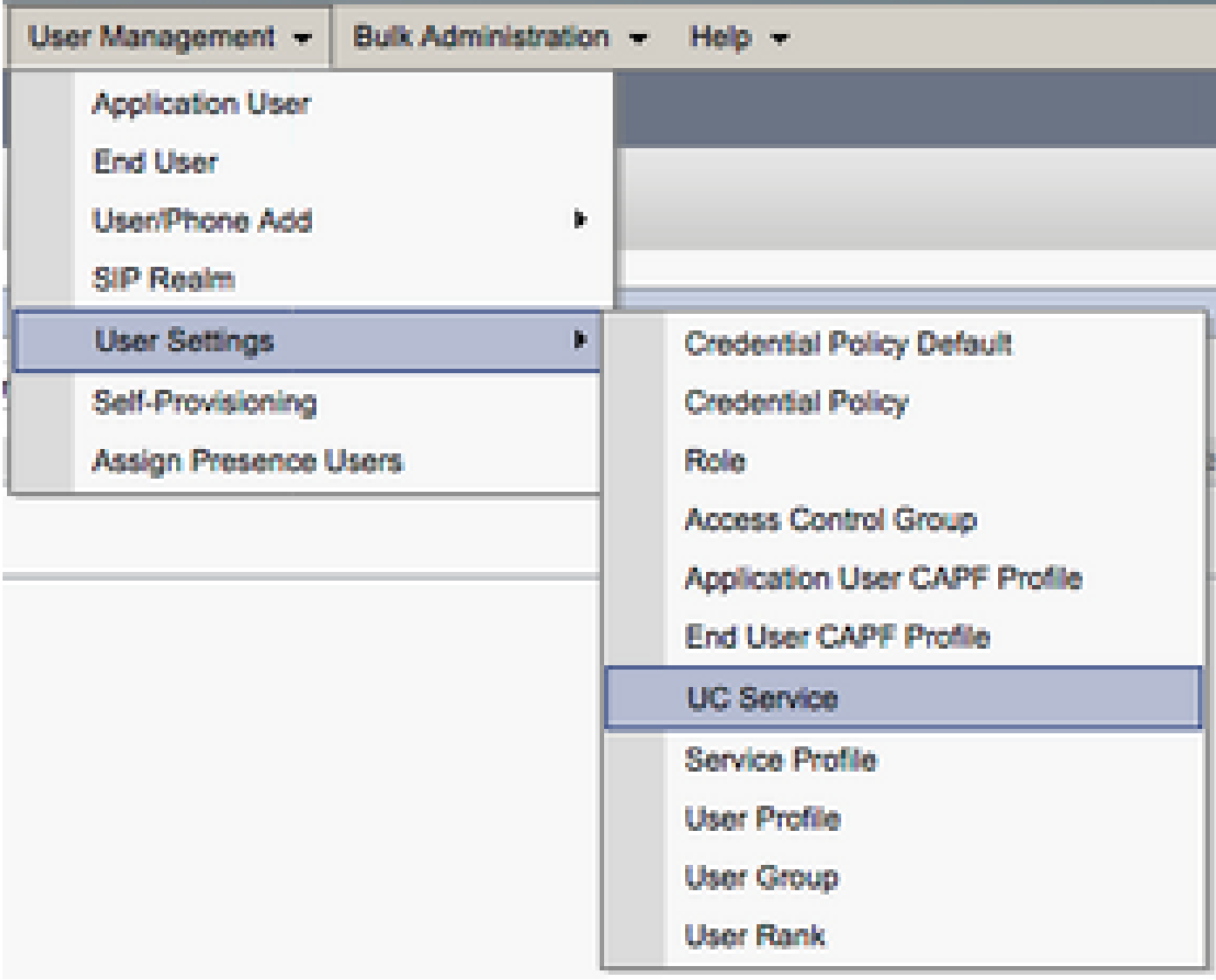

Nella pagina Trova ed elenca servizi UC selezionare Aggiungi nuovo.

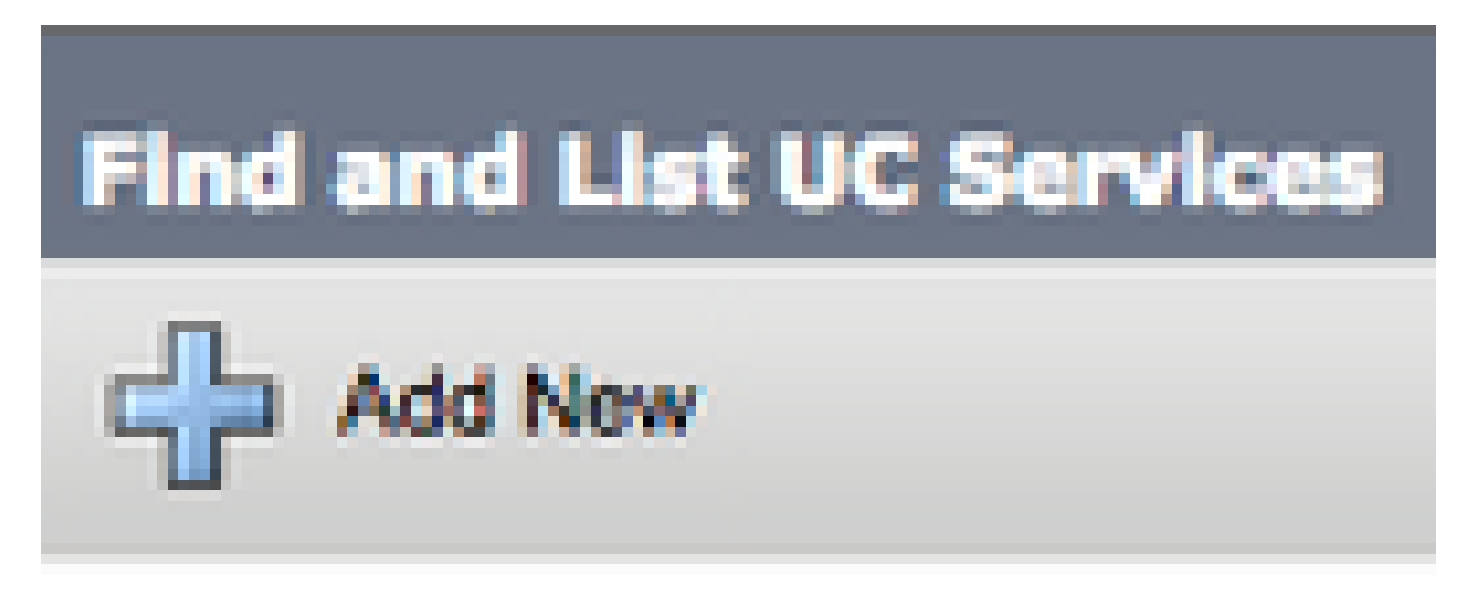

Quando viene visualizzata la pagina Configurazione servizio UC, selezionare la directory dall'elenco a discesa Tipo di servizio UC e scegliere Avanti.

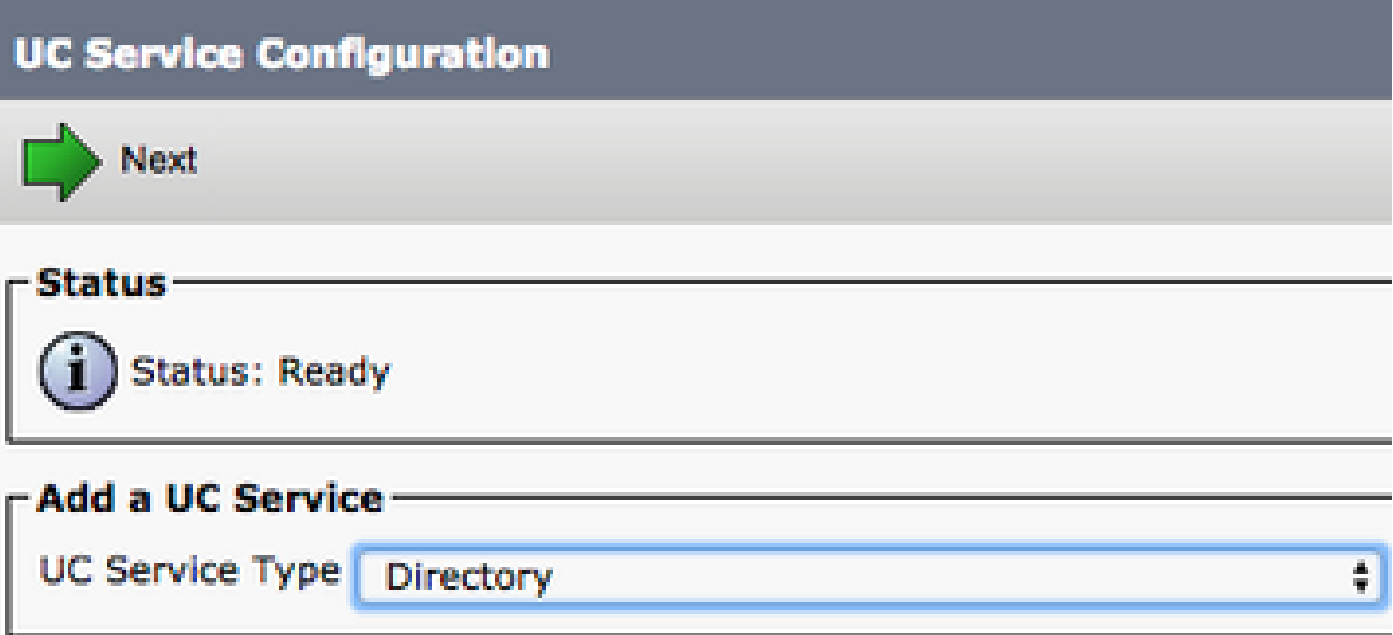

Nella pagina Configurazione servizio UC, selezionare Directory avanzata dall'elenco a discesa Tipo di prodotto. È inoltre necessario configurare un Name per il Directory UCService e specificare l'indirizzo IP, il nome host o il nome di dominio completo (FQDN) del server delle directory.

Per impostazione predefinita, il Tipo di connessione è impostato su Catalogo globale che presuppone l'utilizzo di un controller di dominio Microsoft come origine della directory. Se è in uso un server di catalogo globale, il numero di porta nella configurazione deve essere impostato su 3268. Cisco consiglia di utilizzare un server di catalogo globale come risorsa di directory in quanto fornisce risoluzioni delle query più efficienti.

Suggerimento: nei casi in cui non si dispone di un controller di dominio per Servizi di dominio Microsoft Active Directory, la porta del servizio UC di directory deve essere impostata su 389 per il tipo di connessione deve essere impostata su Ldap.

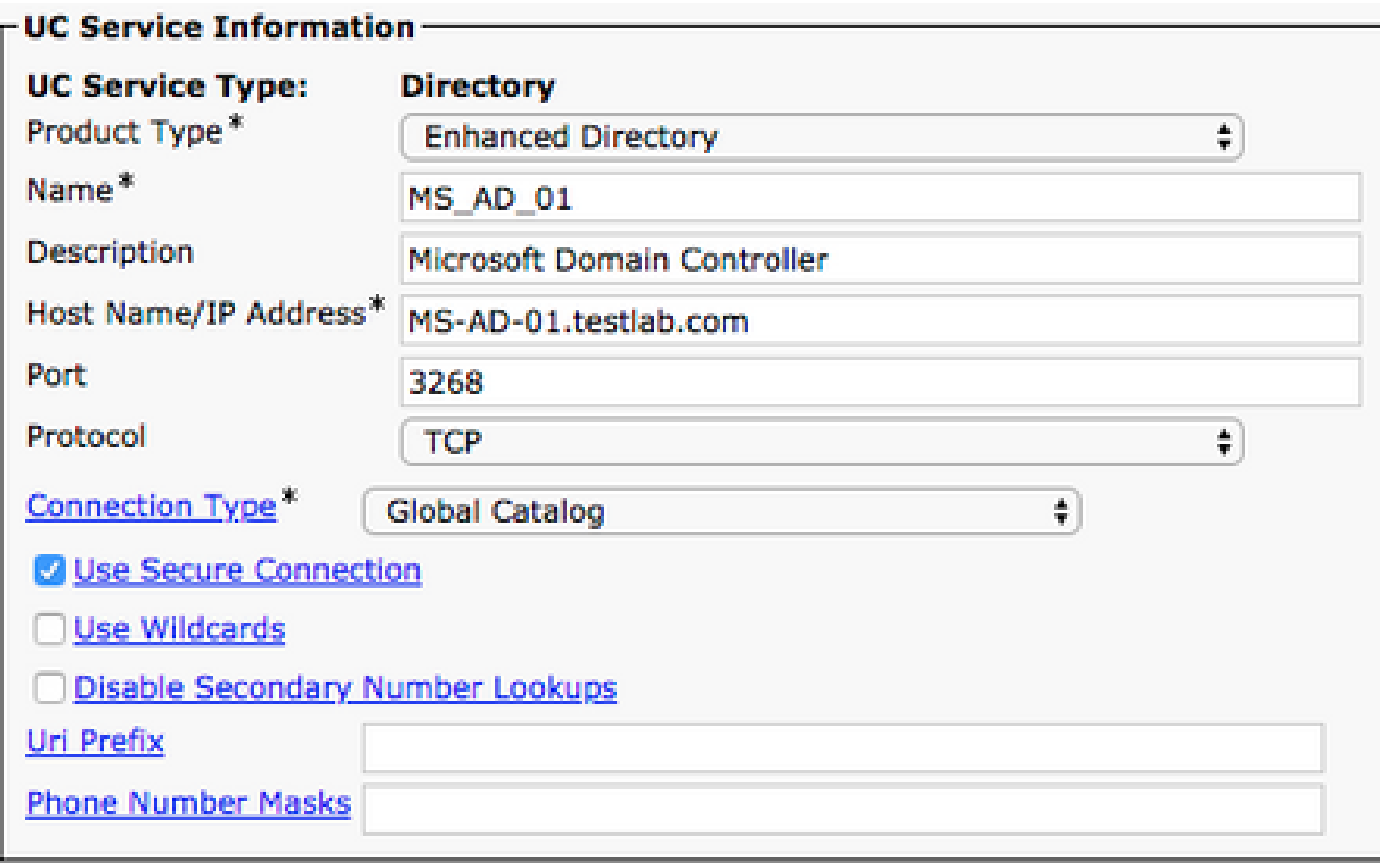

Nota: è possibile assegnare fino a tre DirectoryUCServices a un profilo UCService.

Una volta definiti i servizi UC di directory, questi vengono assegnati al profilo di servizio. Passare a Gestione utente > Impostazioni utente > Profilo servizio.

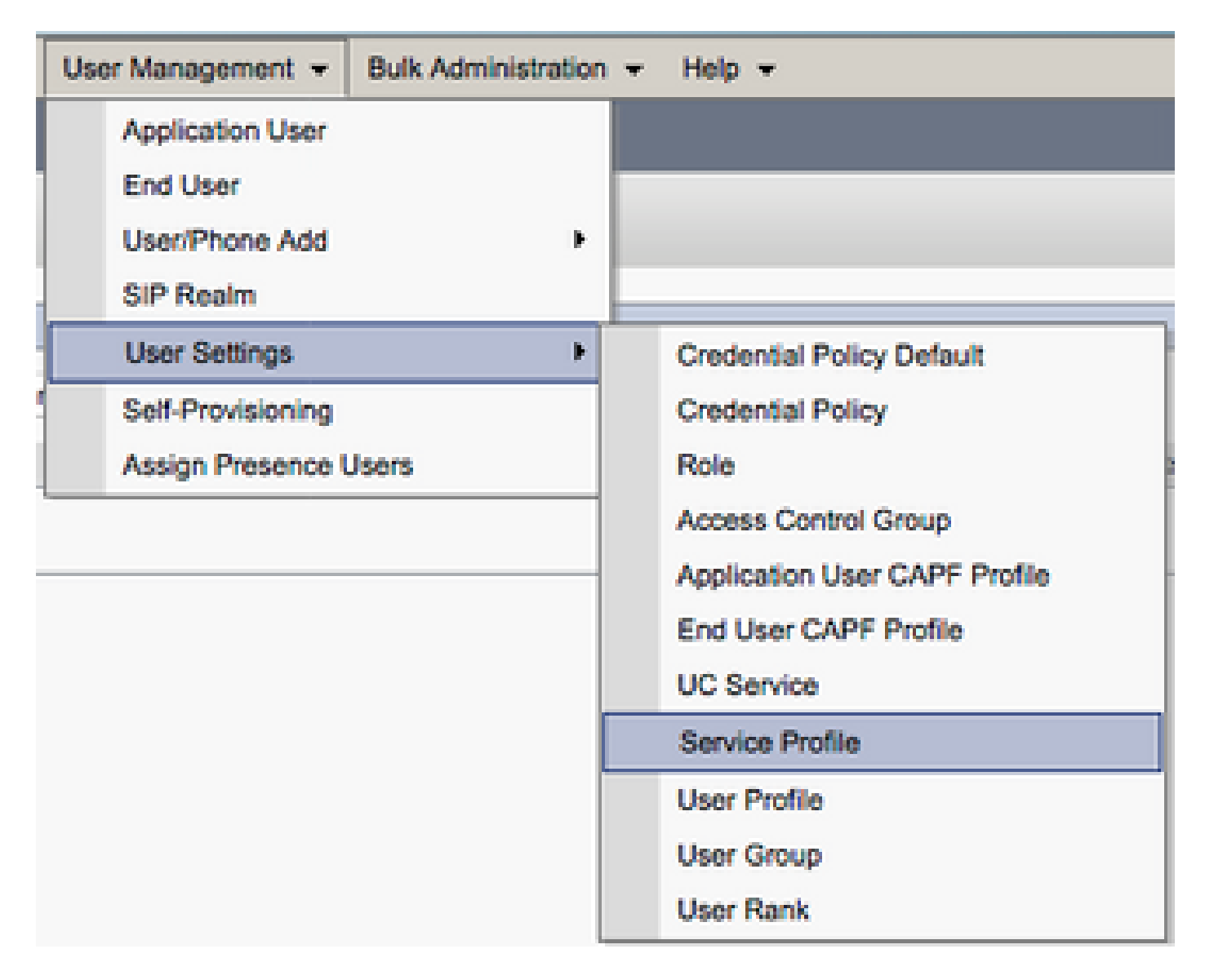

Dal menu Trova e Elenca profili di servizio, cercare e selezionare il profilo di servizio utilizzato da Jabber per gli utenti di Windows o creare un nuovo profilo di servizio con Aggiungi nuovo.

al profilo di servizio. È inoltre necessario definire la base di ricerca di Active Directory, che può essere l'unità organizzativa o la directory in cui si trovano gli utenti aziendali.

Nella sezione Profilo directory è inoltre necessario configurare un metodo di autenticazione della directory. Selezionare la casella di controllo accanto a "Usa credenziali utente connesso" per impedire query anonime e imporre a Jabber l'autenticazione con le credenziali immesse durante l'accesso a Jabber. Se l'opzione Usa credenziali utente connesso non è selezionata, Jabber può tentare di eseguire l'accesso anonimo al server delle directory. L'accesso anonimo alla directory non è consigliato da Cisco.

Una volta terminato di utilizzare il profilo della directory, selezionare Salva.

Nota: se ci si trova in CUCM 10.X - 11.5.X, la sezione Profilo directory del profilo di servizio include anche i campi nome utente e password che consentono di utilizzare un nome distinto come ID utente autorizzato a eseguire query sul server LDAP. In CUCM 12.X, se si desidera utilizzare un singolo ID utente per l'autenticazione per i servizi directory, è necessario utilizzare i parametri ConnectionUsername e ConnectionPassword in jabber-config.xml.

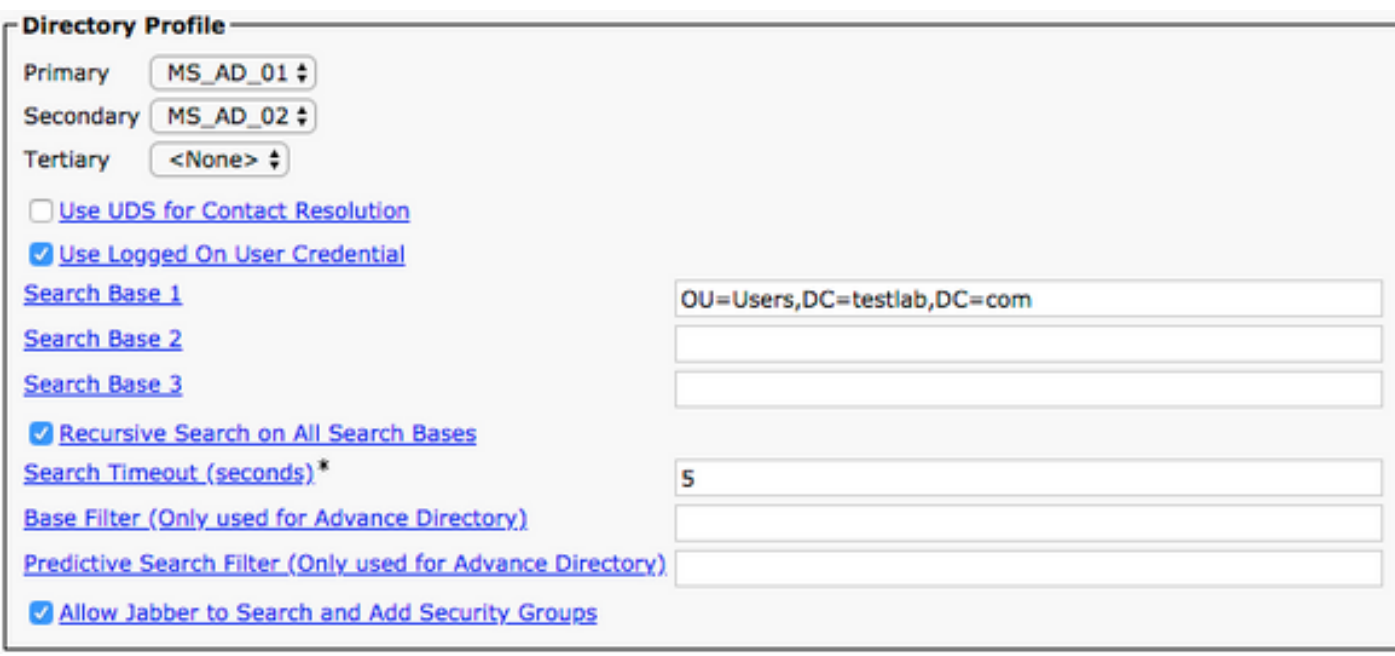

Attenzione: Cisco Jabber esegue una query sull'origine del contatto con vari attributi. Non tutti questi attributi sono indicizzati per impostazione predefinita. Per garantire ricerche efficienti, gli attributi utilizzati da Cisco Jabber devono essere indicizzati sul server delle directory. Per ulteriori informazioni, fare riferimento alla sezione Prerequisiti LDAP della Guida alla pianificazione di Jabber.

#### Servizi directory UDS

CUCM User Data Services (UDS) fornisce un'API di origine contatto che può essere utilizzata da

Jabber su Cisco Expressway mobile e accesso remoto per la risoluzione dei contatti ed è un servizio di contatto opzionale per i client della rete aziendale. L'origine dei contatti UDS utilizza le informazioni della tabella degli utenti finali di Unified CM per fornire una risoluzione della directory.

Accedere alla pagina Web di amministrazione CUCM e selezionare Gestione utente > Impostazioni utente > Profilo servizio.

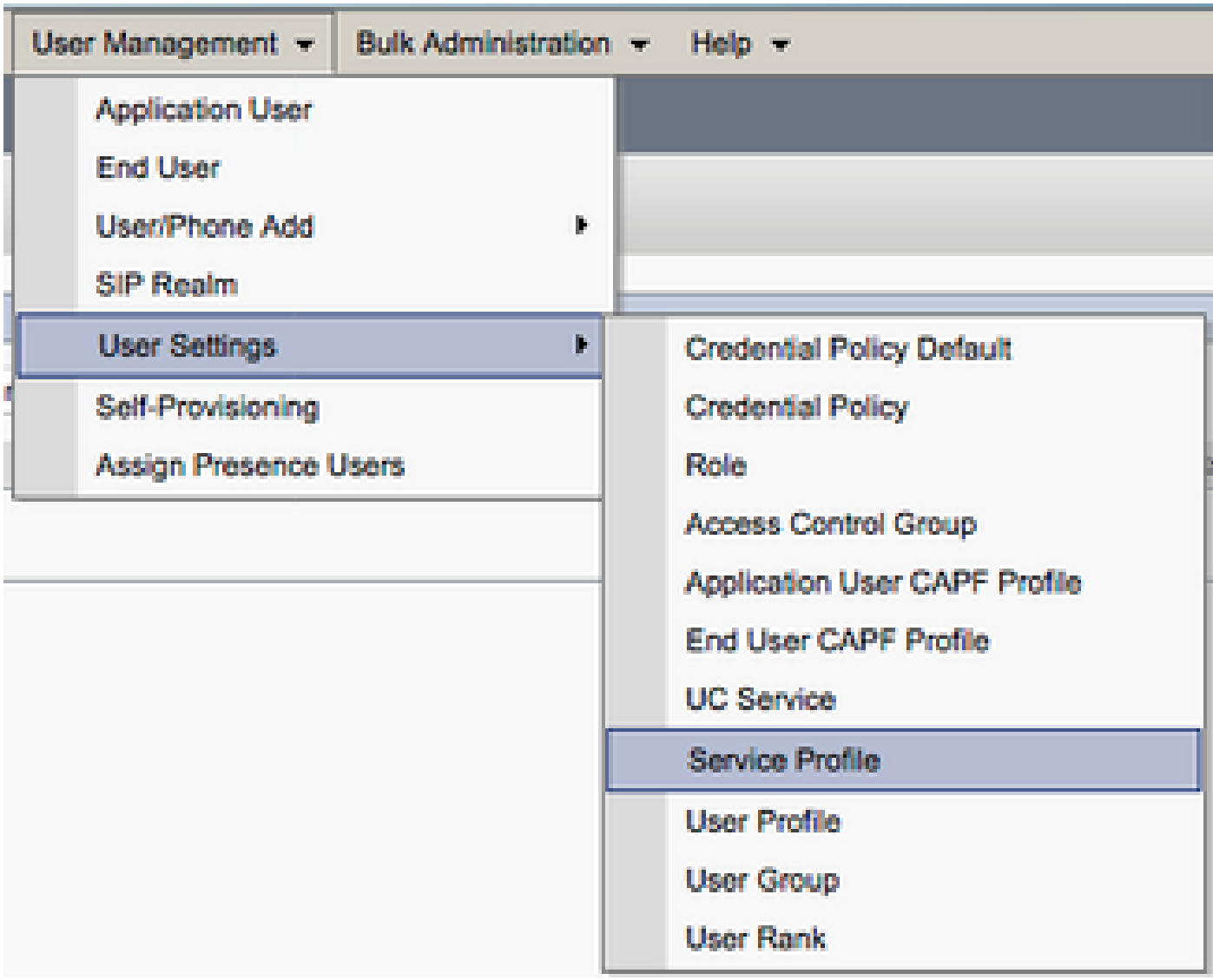

Dal menu Trova e Elenca profili di servizio, cercare e selezionare il profilo di servizio utilizzato da Jabber per gli utenti di Windows o creare un nuovo profilo di servizio con Aggiungi nuovo.

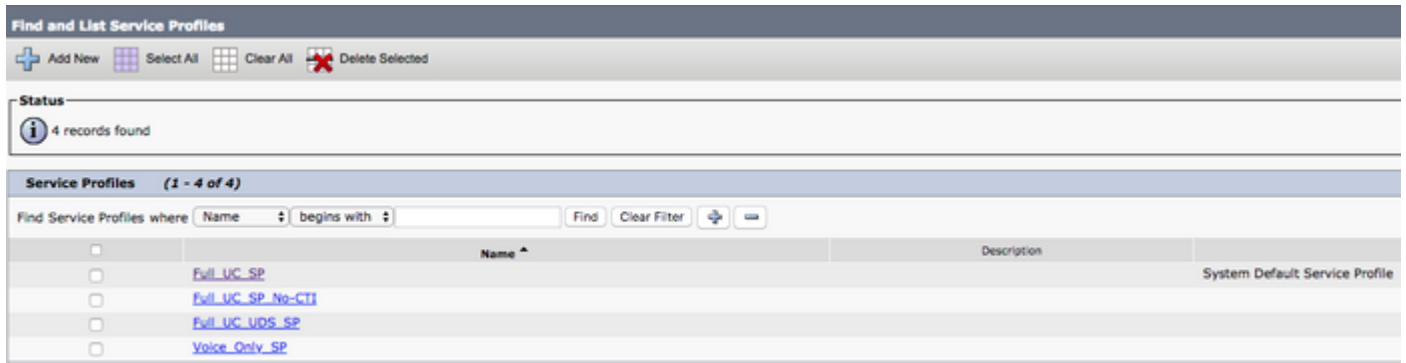

Nella pagina Configurazione profilo di servizio scorrere verso il basso fino allaDirectoryProfilo e selezionare la casella di controllo Usa UDS per la risoluzione dei contatti, quindi selezionare Salva.

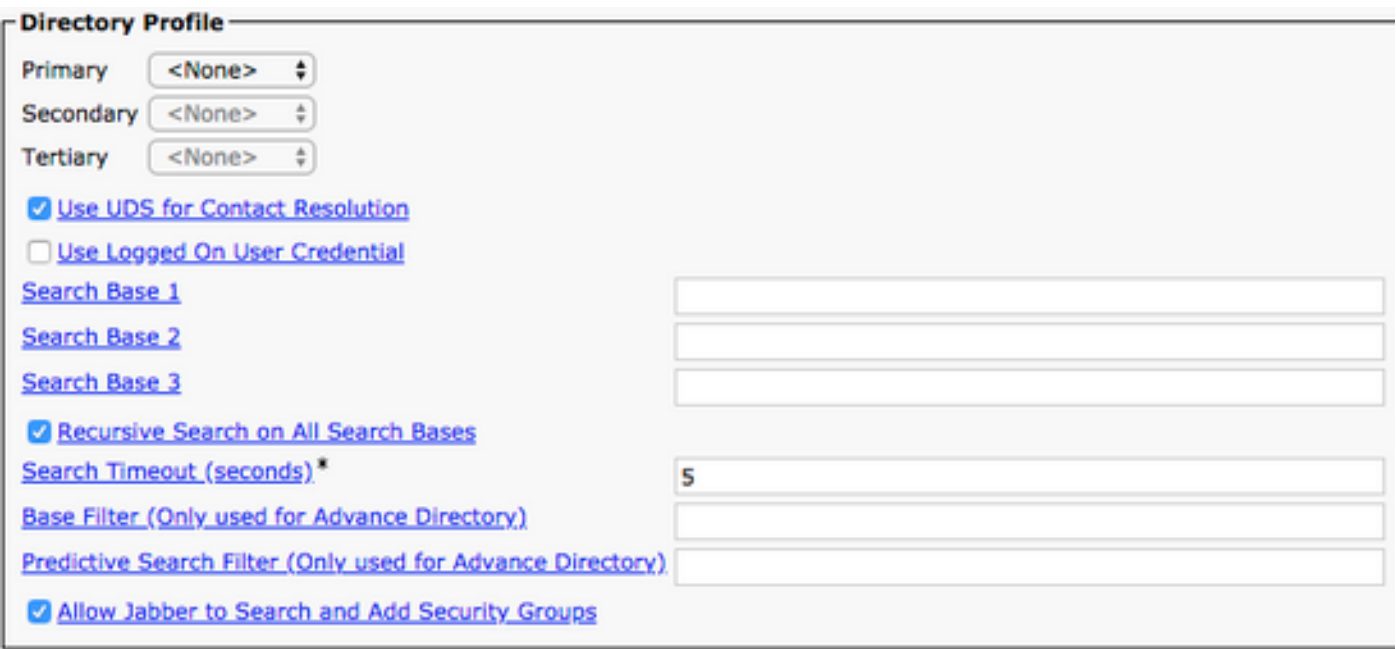

Una volta abilitato UDS nel profilo del servizio, Jabber per Windows rileva automaticamente i server UDS CUCM durante il processo di accesso a Jabber.

#### Configurazione di Utenti finali CUCM

La configurazione utente finale di CUCM è un passaggio fondamentale per Jabber per Windows, in quanto molte funzionalità di Jabber dipendono da questa configurazione. L'immagine mostra tutte le configurazioni Jabber che dipendono dalla configurazione utente finale CUCM.

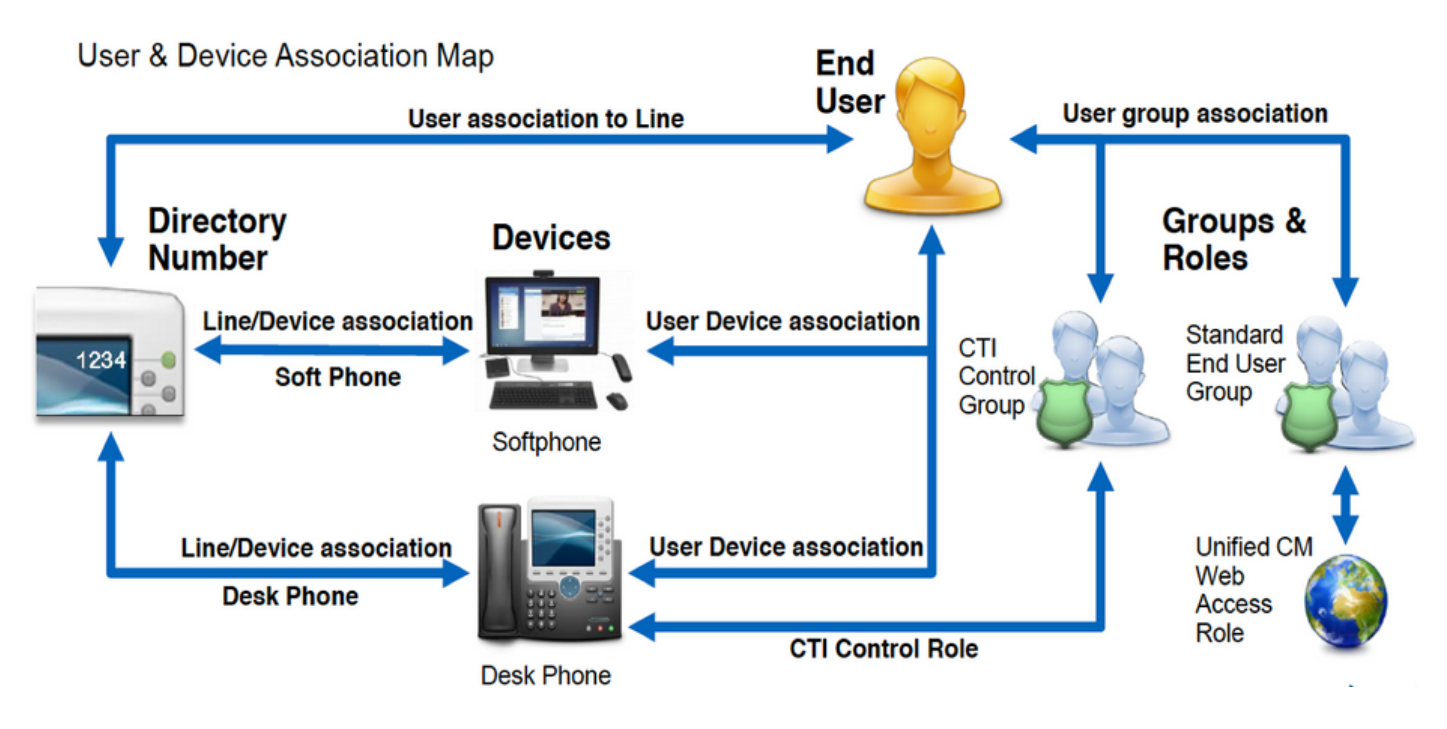

Per configurare l'utente finale di Jabber per Windows CUCM, accedere alla pagina Web di amministrazione di CUCM e selezionare Gestione utente > Utente finale.

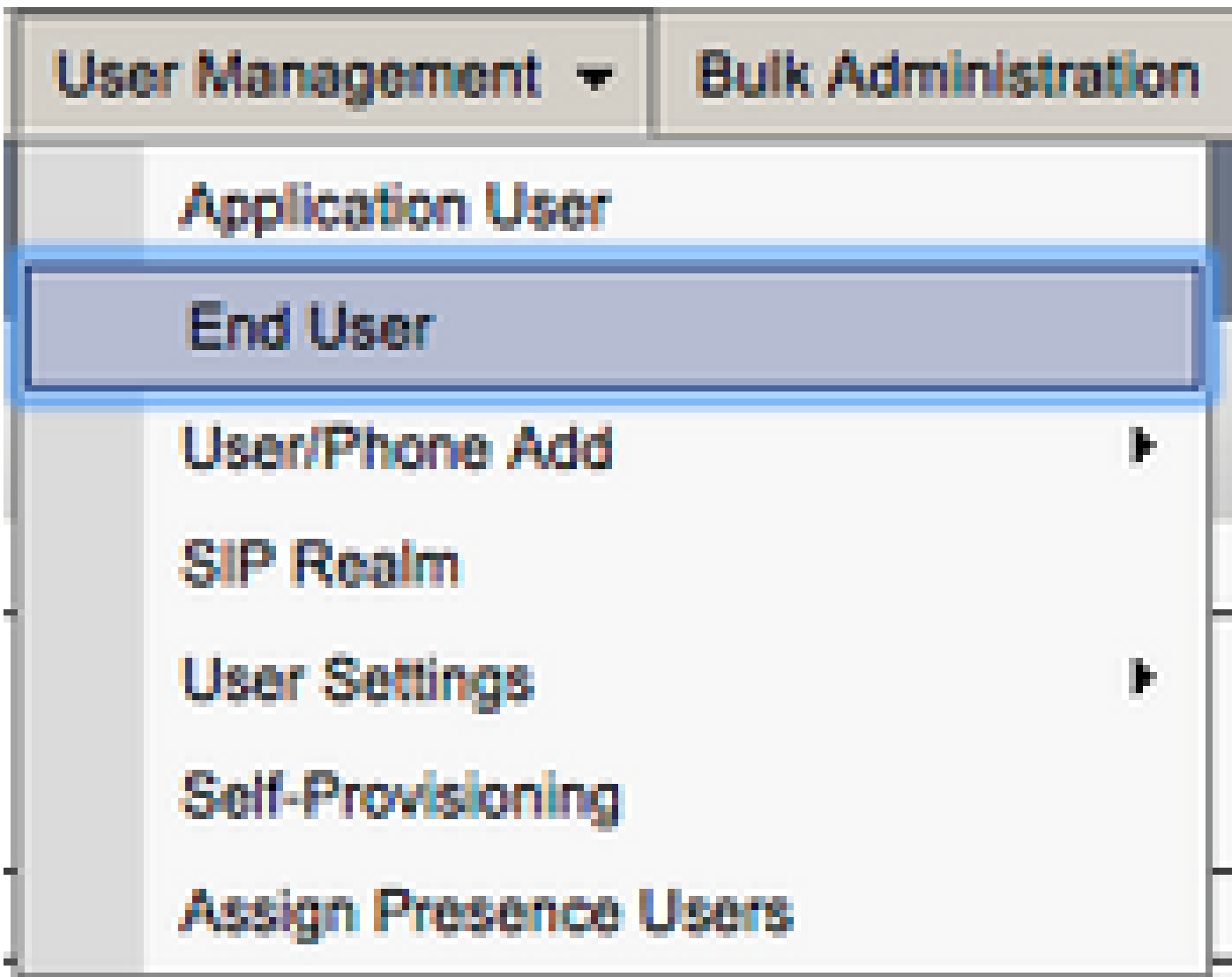

Dal menu Trova e Elenca utenti, cercare e selezionare l'utente finale CUCM da configurare per Jabber per Windows.

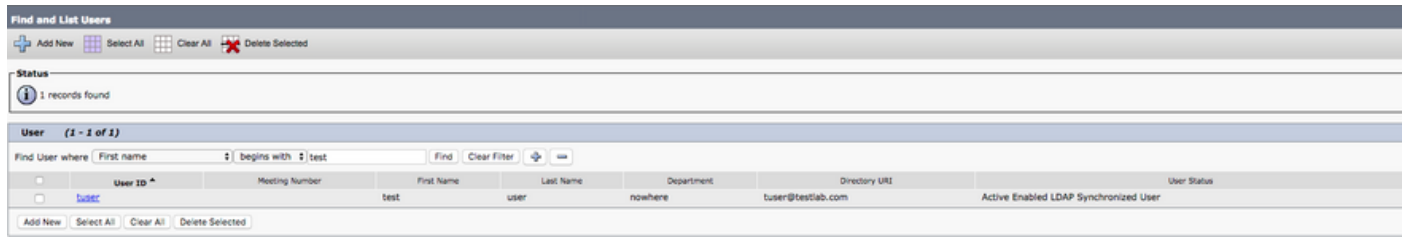

Nella pagina Web Configurazione utente finale scorrere verso il basso fino alla sezione Impostazioni servizio. In questa finestra è possibile assegnare all'utente finale i servizi che si desidera vengano utilizzati. Per consentire a un utente di accedere a Jabber per Windows, è necessario abilitare il servizio cluster home tramite la casella di controllo accanto al nome del servizio.

Se la destinazione finale è l'utilizzo di Jabber per Windows per la messaggistica immediata, è necessario abilitare l'utente finale per il servizio tramite la casella di controllo accanto al campo Abilita utente per messaggistica immediata e presenza unificate.

In seguito si desidera assegnare un profilo di servizio con un profilo di servizio dall'elenco a discesa Profilo di servizio UC. Il profilo del servizio viene utilizzato per fornire al client Jabber la configurazione del servizio UC CUCM. .

Nota: se non si assegna un profilo di servizio all'utente finale CUCM, l'utente utilizzerà automaticamente il profilo di servizio impostato come profilo di servizio predefinito di sistema.

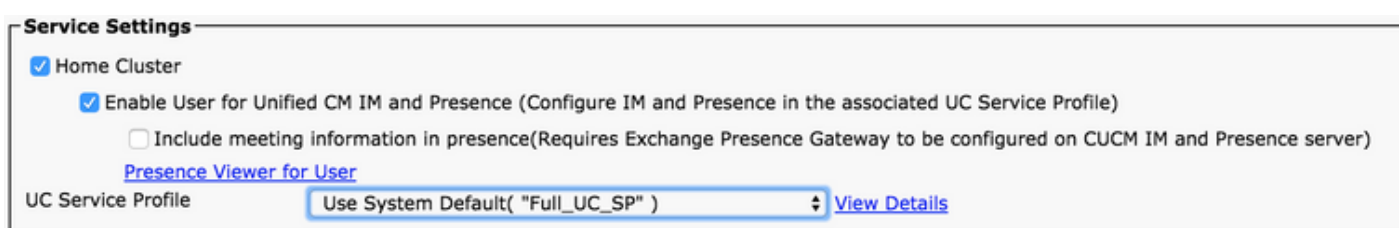

Quindi scorrere verso il basso fino alla sezione Informazioni periferica. Qui è possibile gestire i dispositivi controllati dagli utenti finali CUCM. Assegnare all'utente il softphone e/o i dispositivi per il desktop. CUCM fornisce questo elenco di dispositivi a Jabber per Windows durante l'accesso a Jabber.

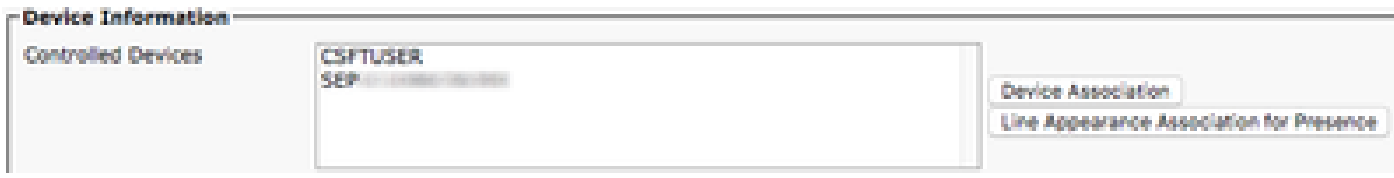

Per assegnare un dispositivo a un utente, utilizzare il pulsante Associazione dispositivo. Viene

visualizzato il menu Associazione dispositivo utente. Da qui è possibile cercare i dispositivi degli utenti finali CUCM. Quando si trova un dispositivo, selezionare la casella di controllo accanto al dispositivo e selezionare Salva modifiche selezionate.

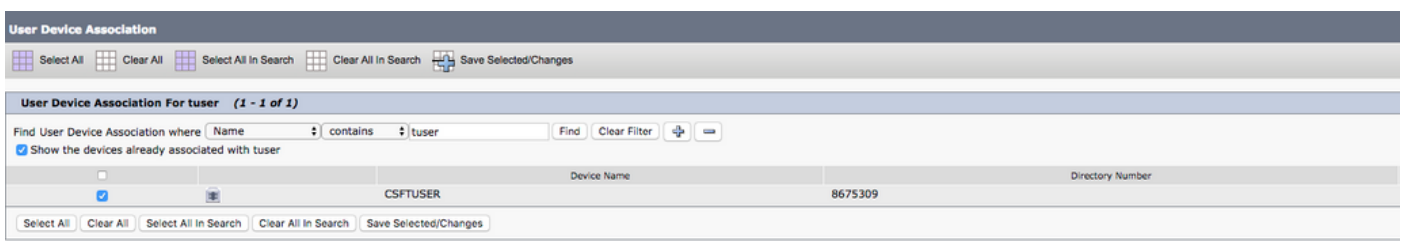

Scorrere ora verso il basso fino alla sezione Associazione numero directory e selezionare l'estensione primaria Utenti finali CUCM dall'elenco a discesa Estensione primaria.

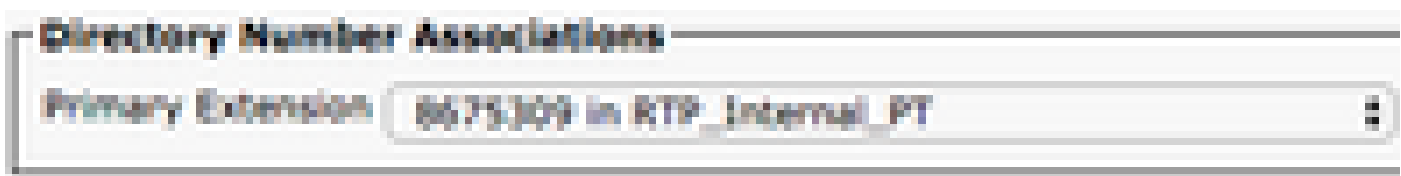

Scorrere fino alla sezione Autorizzazioni Informazioni. Qui vengono assegnate le autorizzazioni necessarie a Jabber per Windows.

La tabella (Tabella 1.1) elenca tutti i ruoli richiesti, i relativi privilegi e il motivo per cui Jabber ha bisogno del ruolo assegnato.

Tabella 1.1

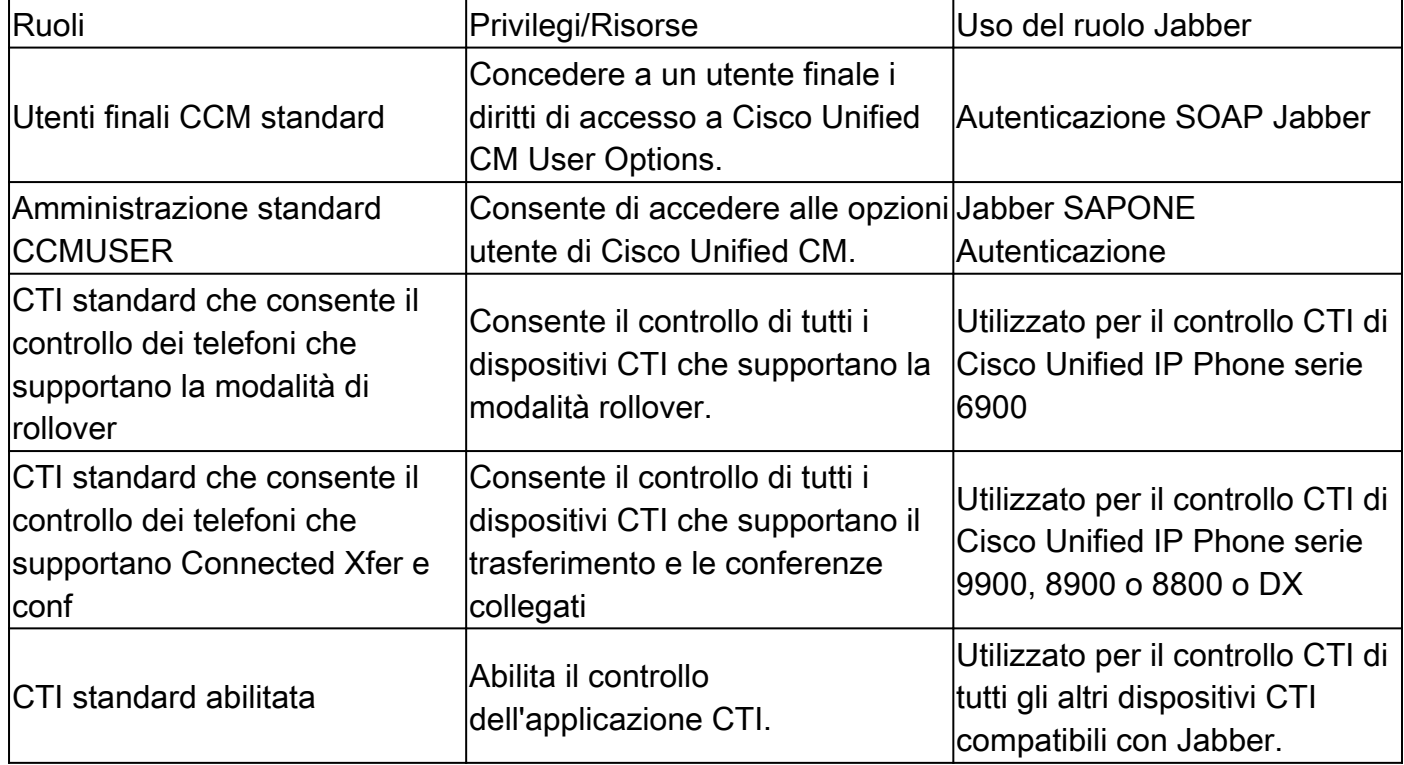

Per assegnare un gruppo di autorizzazioni all'utente finale CUCM, selezionare il pulsante Aggiungi a gruppo di controllo di accesso.

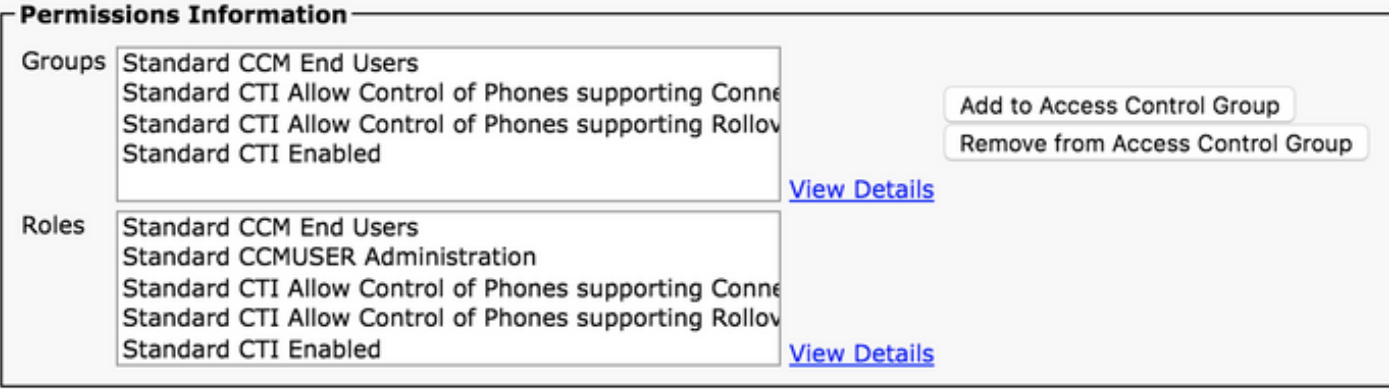

Cercare quindi il gruppo di controllo di accesso che si desidera aggiungere e selezionare la casella di controllo accanto al nome del gruppo di controllo di accesso. Al termine, selezionare il pulsante Aggiungi selezione.

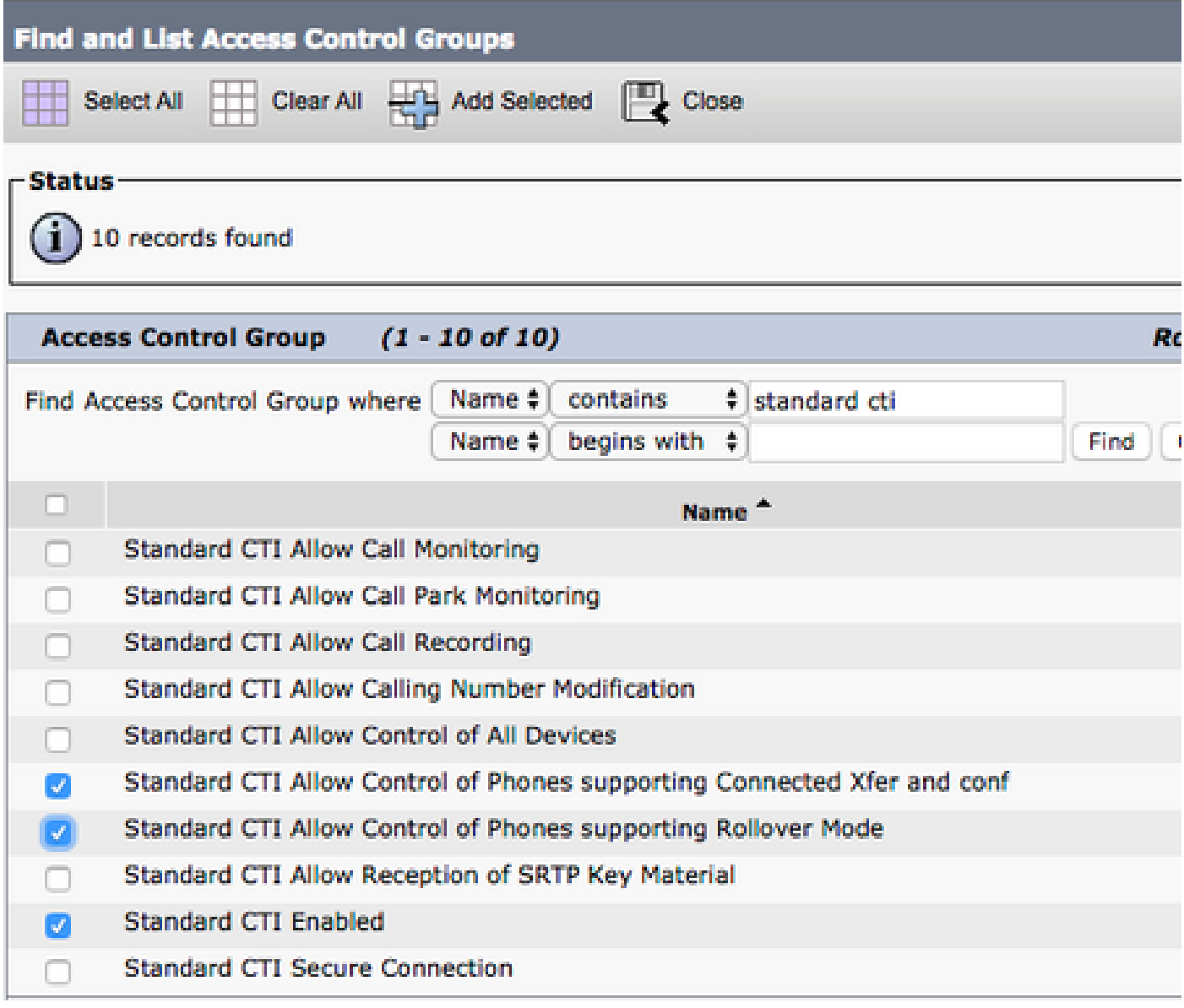

# Individuazione servizio

Per poter accedere, il client Cisco Jabber deve prima conoscere i servizi (CUCM, IM&P o Expressway) utilizzati per l'autenticazione e il recupero della configurazione. Cisco consiglia di configurare l'individuazione automatica dei servizi tramite l'utilizzo dei record SRV (Domain Name System), in quanto ciò garantisce un'esperienza utente ottimale e una semplicità di amministrazione.

L'immagine è una rappresentazione grafica del processo di rilevamento automatico dei servizi di Jabber.

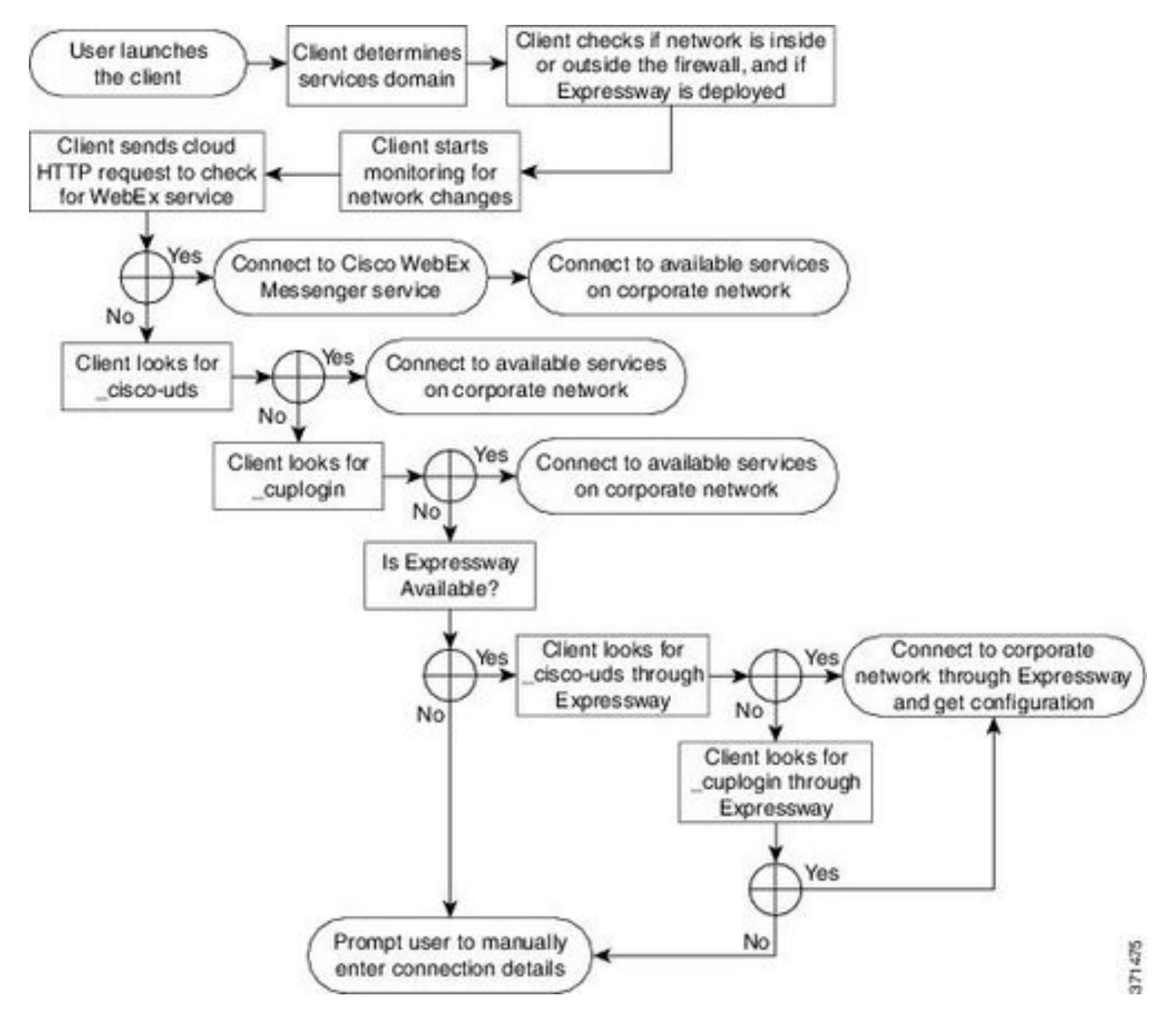

Per aggiungere un record DNS SRV a Microsoft DNS Manager, passare al dominio ed espandere la struttura. Fare clic con il pulsante destro del mouse sulla cartella \_tcp e selezionare Altri nuovi record...

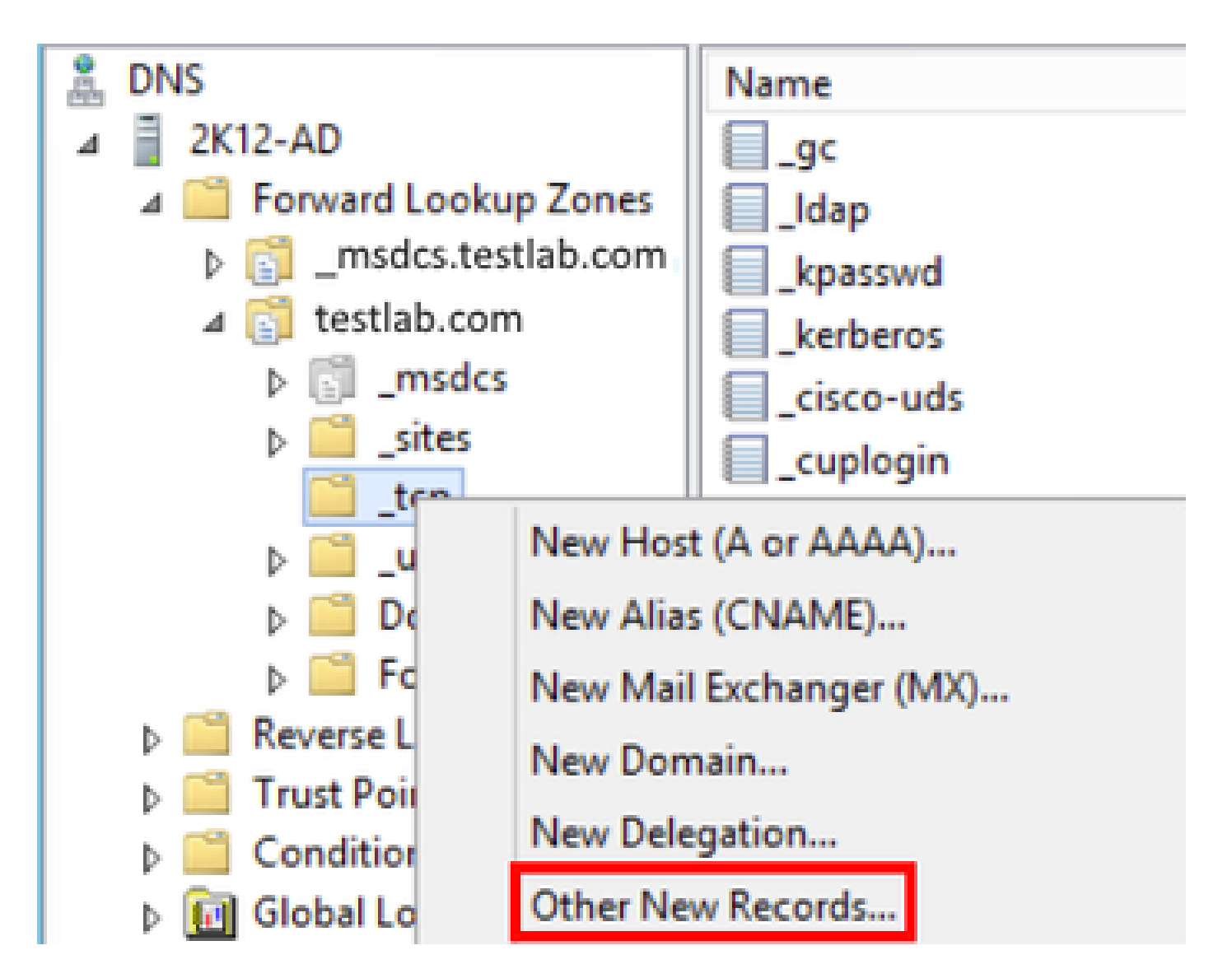

Quando viene visualizzata la finestra Tipo di record di risorse, evidenziare la posizione di servizio (SRV), quindi selezionare Crea record...

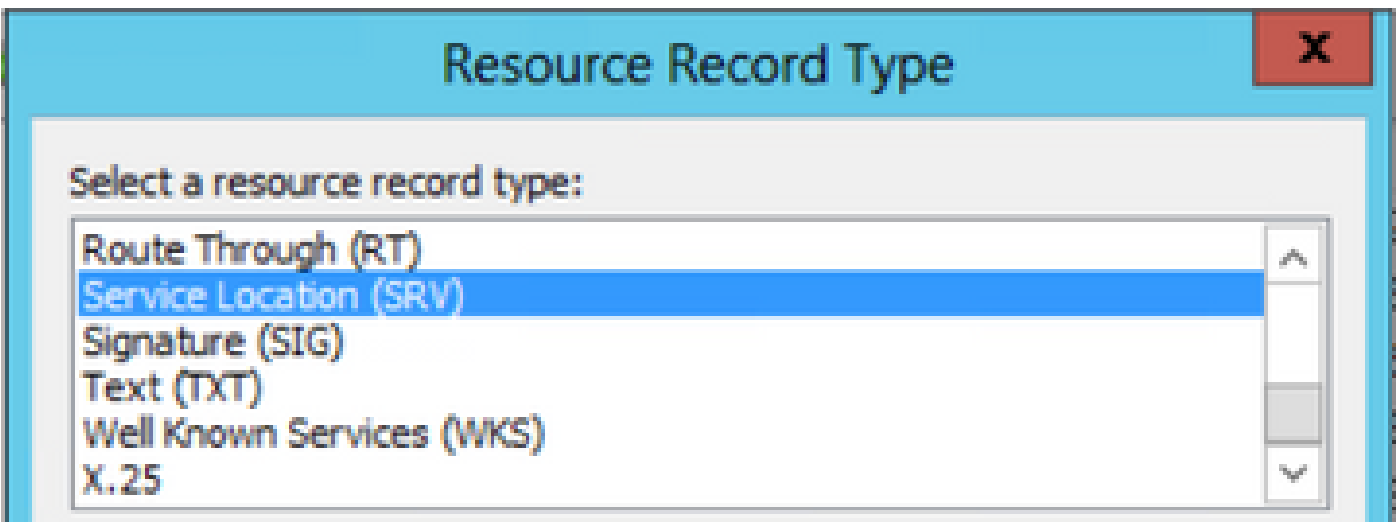

Verrà visualizzato il riquadro "Nuovo record di risorse". È possibile configurare un record SRV per ogni server CUCM da utilizzare per la ricerca iniziale di cluster UDS di Jabbers.

Questo è un esempio di configurazione per il record cisco-udsSRV. In questo esempio il record

\_cisco-uds viene risolto in tre nodi CUCM all'interno di un cluster CUCM.

```
_cisco-uds._tcp.<domain_name>.com SRV service location:
       priority = 6weight = 30
port = 8443 svr hostname = cucm3.<domain_name>.com
_cisco-uds._tcp.<domain_name>.com SRV service location:
       priority = 2weight = 20
port = 8443 svr hostname = cucm2.<domain_name>.com
_cisco-uds._tcp.<domain_name>.com SRV service location:
       priority = 1weight = 5\text{port} = 8443 svr hostname = cucm1.<domain_name>.com
```
## Scarica Jabber

Aprire il browser Web desiderato e selezionare [https://software.cisco.com/download/home.](https://software.cisco.com/download/home) Nella home page di download, cercare Jabber per Windows. Una volta presentate le opzioni di download, selezionare il download di Cisco Jabber for Windows Install come mostrato nello screenshot:

#### Software Download

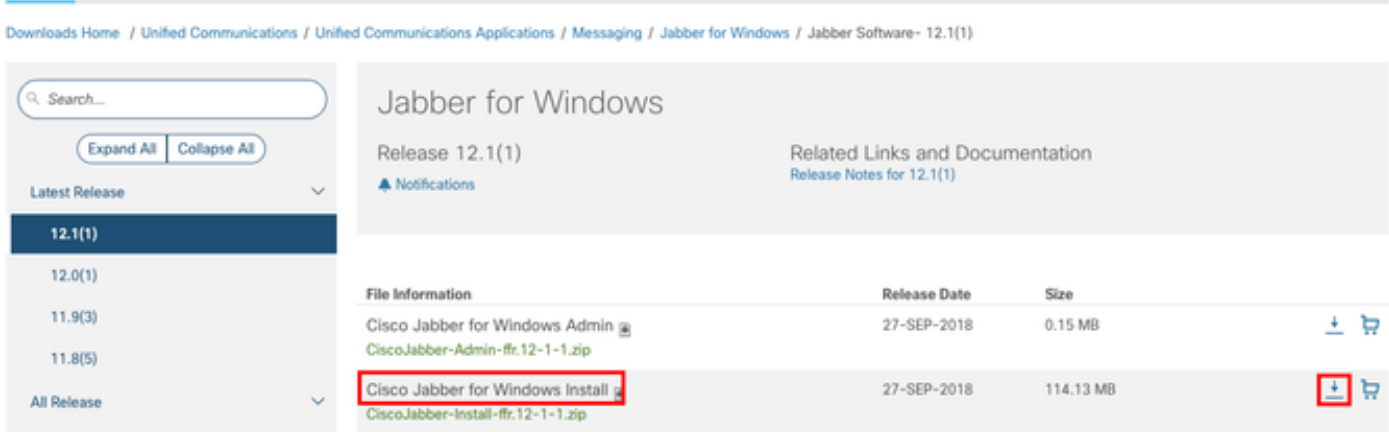

# Installazione di Jabber

Scegliere il programma di installazione di Cisco Jabber per Windows scaricato in precedenza. Decomprimere la cartella di installazione di Jabber e selezionare CiscoJabberSetup.msi.

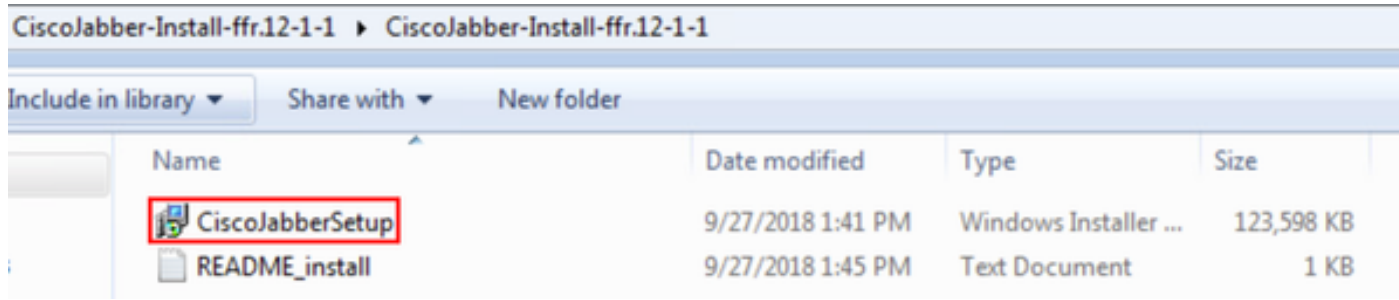

Una volta avviata l'installazione di Jabber per Windows, leggere le note e le declinazioni di responsabilità. Se si desidera continuare l'installazione, selezionare Accetta e installa.

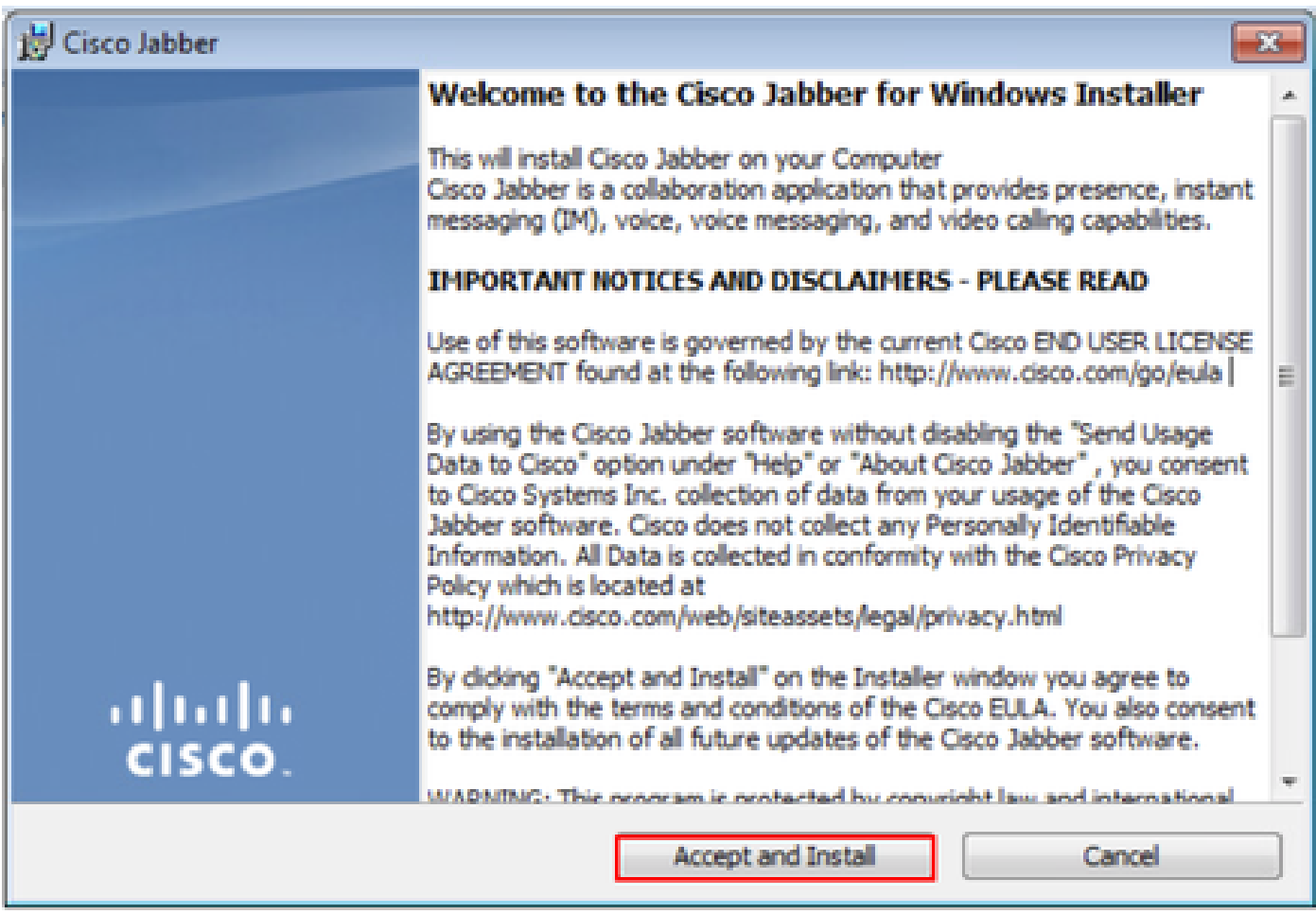

Al termine dell'installazione di Jabber, viene visualizzata la finestra Cisco Jabber installer COMPLETED (Installazione di Cisco Jabber completata). Per completare l'installazione, selezionare Fine.

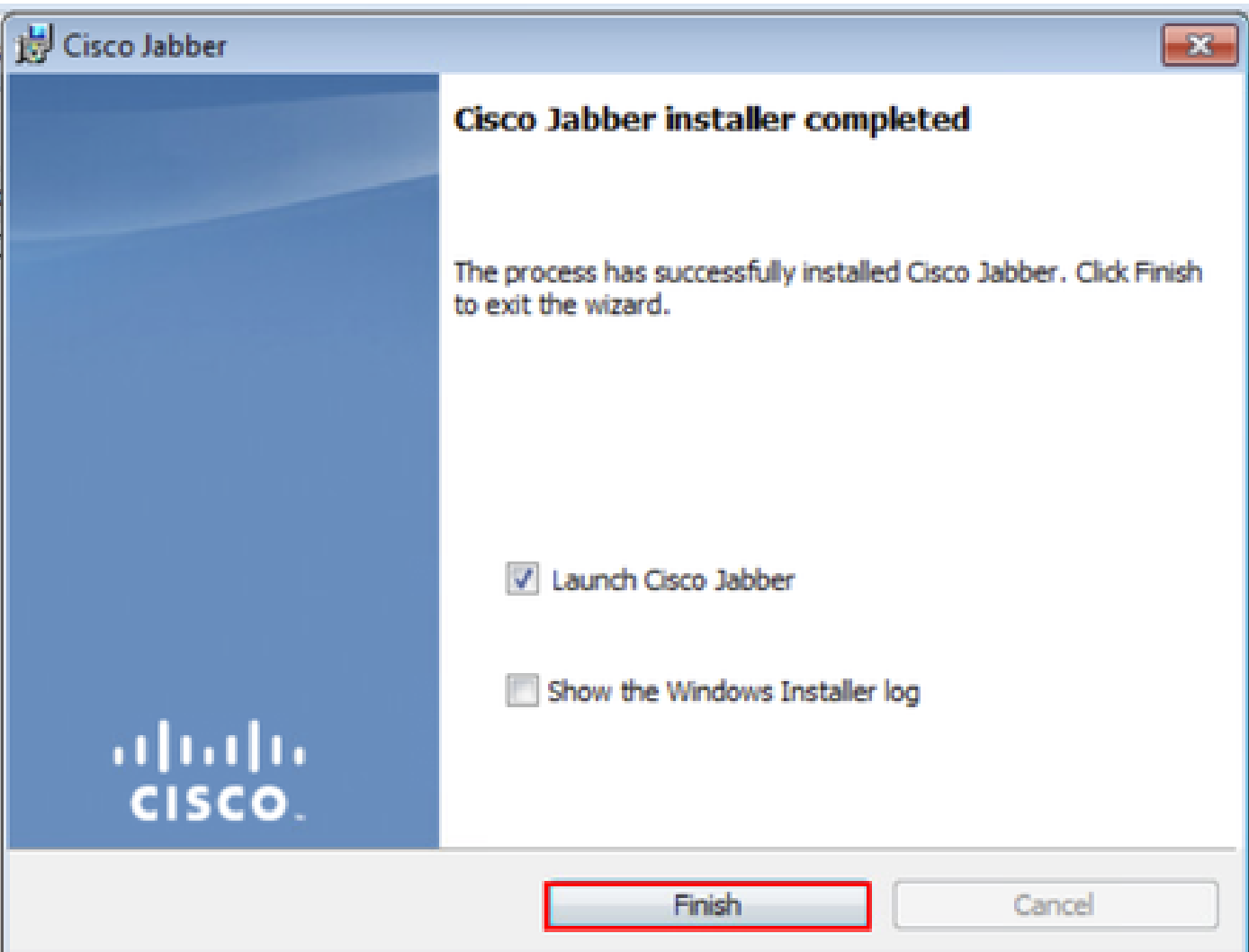

# Accedi a Jabber

Per eseguire un accesso a Jabber per Windows, scegliere l'applicazione Jabber sul computer Microsoft Windows e avviarla.

- Windows 7
	- ∘ Passare a Menu Start di Windows > Tutti i programmi > Cisco Jabber > Cisco Jabber o selezionare l'icona del desktop di Jabber, se applicabile.

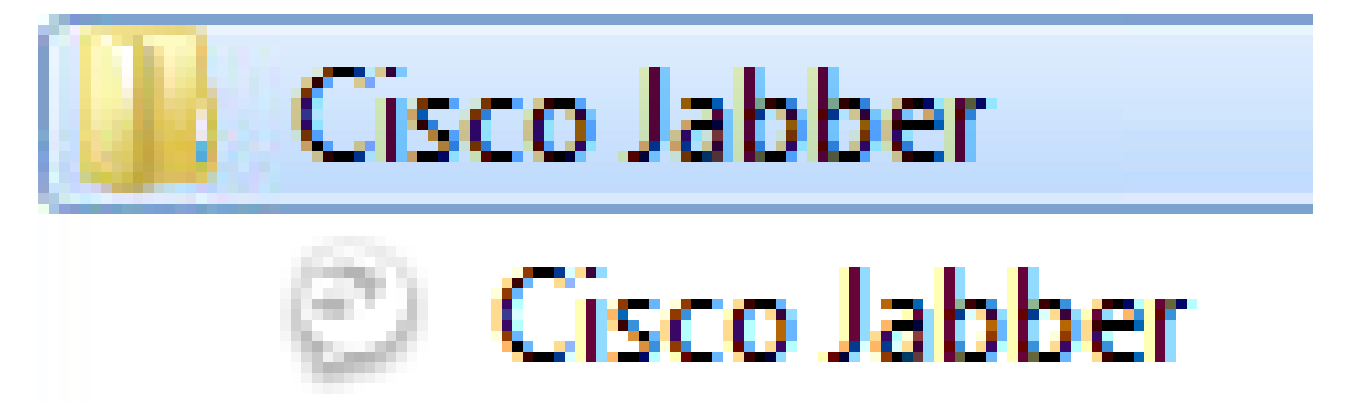

• Windows 10

◦ Passare a Menu Start di Windows > Cisco Jabber > Cisco Jabber o selezionare l'icona del desktop Jabber, se applicabile.

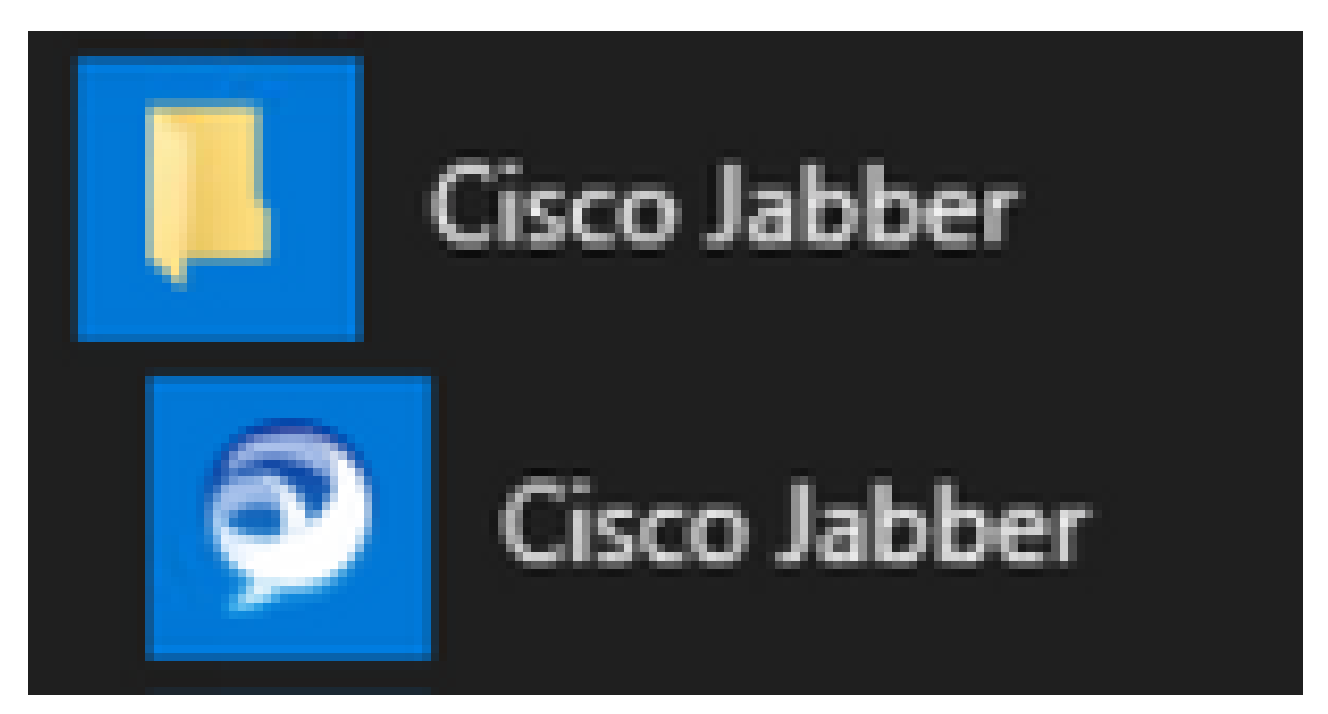

 Una volta avviata l'applicazione Jabber, fornire il nome utente Jabber e il dominio utilizzato per l'individuazione dei servizi (ad esempio, tuser@testlab.com).

Nota: per impostazione predefinita, Jabber utilizza il nome dell'entità utente (UPN) della sessione di Windows connessa per recuperare il dominio utilizzato per l'individuazione del servizio. Nello screenshot si presume che l'individuazione UPN non sia in uso.

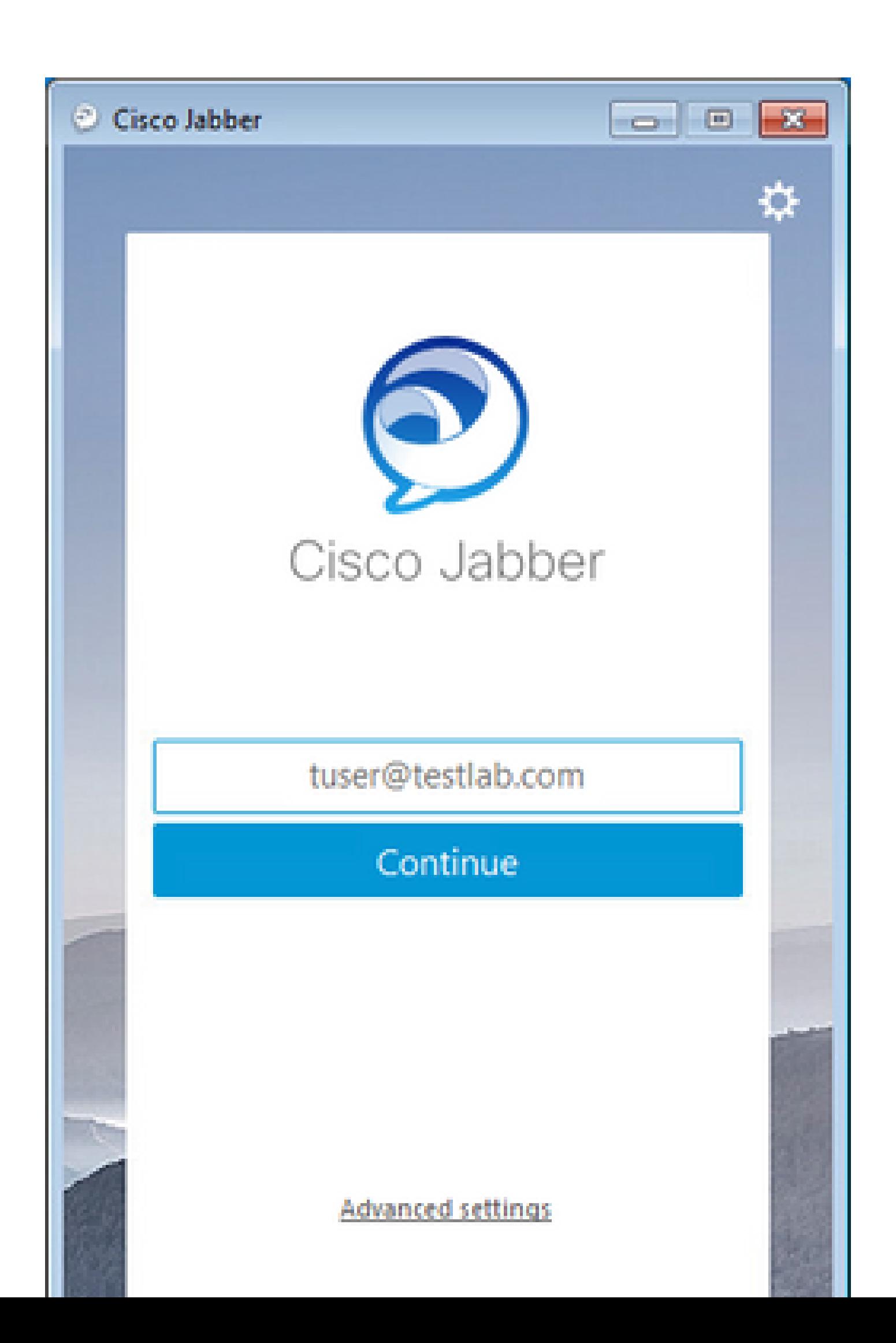

#### Informazioni su questa traduzione

Cisco ha tradotto questo documento utilizzando una combinazione di tecnologie automatiche e umane per offrire ai nostri utenti in tutto il mondo contenuti di supporto nella propria lingua. Si noti che anche la migliore traduzione automatica non sarà mai accurata come quella fornita da un traduttore professionista. Cisco Systems, Inc. non si assume alcuna responsabilità per l'accuratezza di queste traduzioni e consiglia di consultare sempre il documento originale in inglese (disponibile al link fornito).